# studio **OPSÆTNINGSVEJLEDNING**

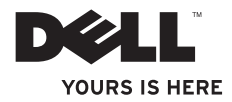

# studio **OPSÆTNINGSVEJLEDNING**

Model PP39L

## **Bemærk, forsigtig og advarsel**

**OBS!** OBS! angiver vigtige oplysninger, som hjælper dig med at bruge computeren bedre.

**FORSIGTIG: FORSIGTIG angiver enten en mulig beskadigelse af hardware eller tab af data og oplyser dig om, hvordan du kan undgå dette problem.**

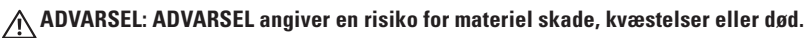

Hvis du har købt en Dell™-computer i n-serien, gælder referencerne i denne vejledning ikke for Microsoft® Windows® operativsystemet.

**Oplysningerne i dette dokument kan ændres uden varsel.**

#### **© 2010 Dell Inc. Alle rettigheder forbeholdes.**

\_\_\_\_\_\_\_\_\_\_\_\_\_\_\_\_\_\_

Enhver form for gengivelse uden skriftlig tilladelse fra Dell Inc. er strengt forbudt.

Varemærker, der er anvendt i denne tekst: Dell, DELL-logoet, YOURS IS HERE, Solution Station og DellConnect er varemærker, der tilhører Dell Inc.; Intel, Pentium og Celeron registrerede varemærker og Core er et varemærke, der tilhører Intel Corporation i USA og/eller andre lande; Microsoft, Windows, Windows Vista og Windows Vista-startknaplogoet er enten handelsmærker eller registrerede handelsmærker, der tilhører Microsoft Corporation i USA og/eller andre lande; Blu-ray Disc is a trademark of the Blu-ray Disc Association; Bluetooth er et varemærke, der tilhører Bluetooth SIG, Inc. og anvendes af Dell under licens.

Andre handelsmærker og firmanavne kan være brugt i dette dokument til at henvise til enten de fysiske eller juridiske personer, som gør krav på mærkerne og navnene, eller til deres produkter. Dell Inc. fraskriver sig alle krav på ejendomsret til alle andre varemærker og firmanavne end Dells egne.

#### **Februar 2010 Delnr. KTTYT Rev. A00**

## **IndholdIndholdsfortegnelse**

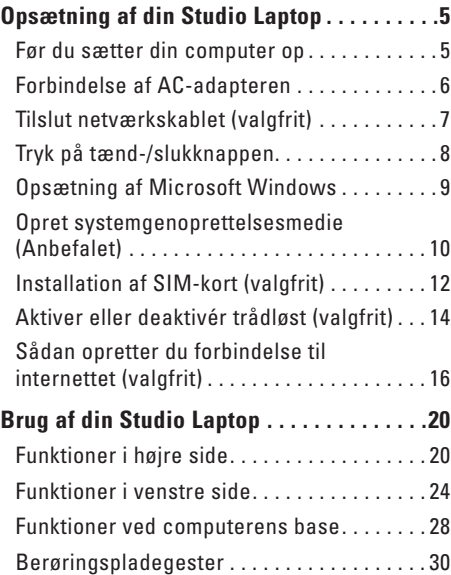

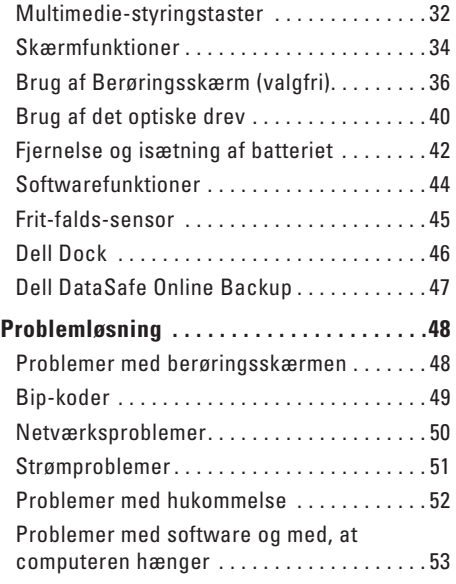

#### **Indholdsfortegnelse**

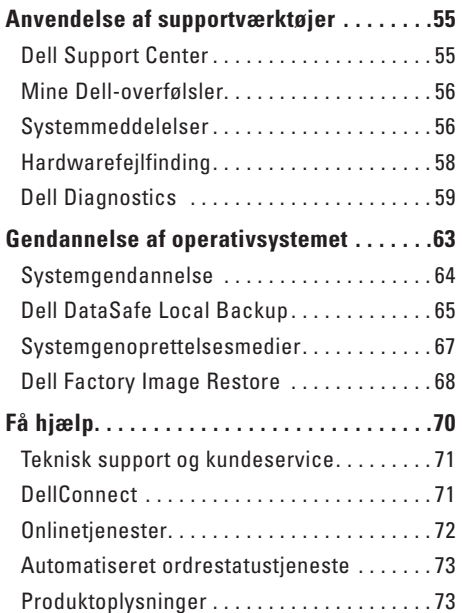

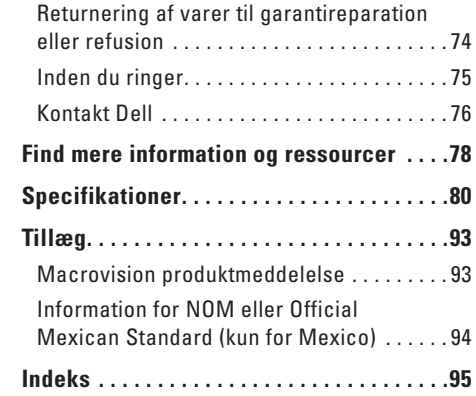

## <span id="page-6-0"></span>**Opsætning af din Studio Laptop**

Dette afsnit indeholder oplysninger om opsætning af din Studio 1555/1557/1558 laptop.

## **Før du sætter din computer op**

Når du placerer computeren, skal du sørge for nem adgang til en strømkilde, tilstrækkelig ventilation og et plant underlag, hvor computeren kan placeres.

Begrænsning af luftens frie strømning omkring din laptop kan medføre at den bliver overophedet. For at forhindre overophedning skal du sørge for mindst 10,2 cm bag computeren og mindst 5,1 cm på alle andre sider. Du bør aldrig anbringe din computer i et lukket rum som f.eks. et skab eller en skuffe når den er tilsluttet strømnettet.

**ADVARSEL: Bloker ikke, skub ikke genstande ind i og tillad ikke støv samle sig i ventilationshullerne. Opbevar ikke din Dell™ computer i omgivelser med lav luftgennemstrømning, såsom en lukket taske eller på en overflade af stof, f.eks. tæpper eller måtter, mens den er tændt. Begrænsninger af luftstrømmen kan beskadige computeren, forringe computerens ydelse eller forårsage brand. Computeren tænder blæseren, når den bliver varm. Blæserstøj er normalt og betyder ikke, at der er problemer med blæseren eller computeren.**

**FORSIGTIG: Placering eller stabling af tunge, skarpe genstande på computeren kan medføre permanent skade på den.**

## <span id="page-7-1"></span><span id="page-7-0"></span>**Forbindelse af AC-adapteren**

Tilslut AC-adapteren til computeren, og tilslut den derefter til en stikkontakt eller en strømstødssikring.

- **ADVARSEL: AC-adapteren fungerer med stikkontakter over hele verden. Imidlertid er der forskel på stikkontakterne og stikdåserne i de forskellige lande. Brug af et inkompatibelt kabel eller forkert tilslutning til en strømskinne eller et elektrisk vægudtag kan medføre ildebarand eller skader på udstyret.**
- 

**OBS!** Forbind din strømledning til adapteren og kontroller at lampen på adapteren er tændt når du tænder for strømmen.

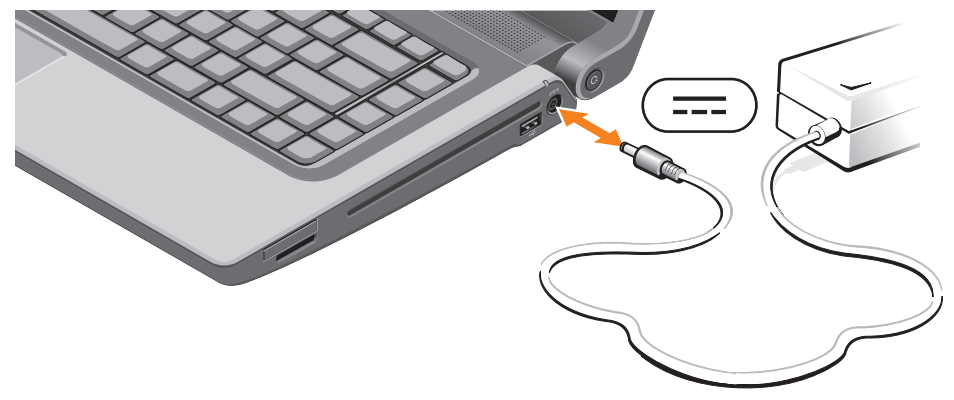

## <span id="page-8-0"></span>**Tilslut netværkskablet (valgfrit)**

For at bruge en kabelbaseret netværksforbindelse, skal du tilslutte netværkskablet.

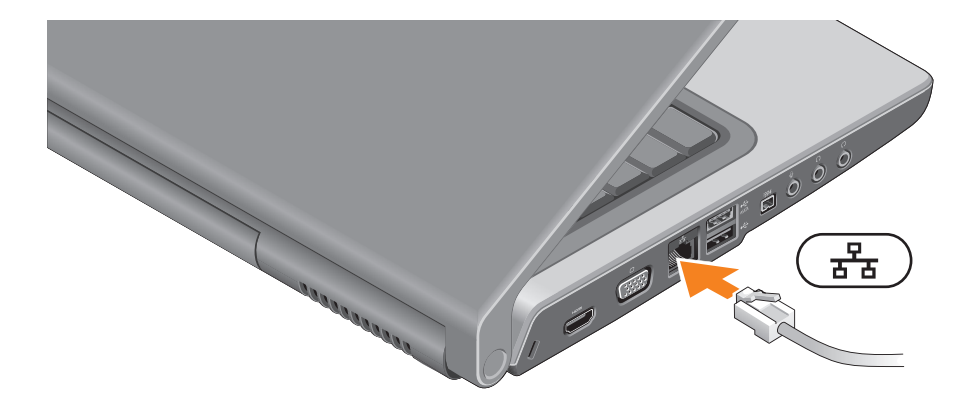

<span id="page-9-0"></span>**Opsætning af din Studio Laptop**

## **Tryk på tænd-/slukknappen**

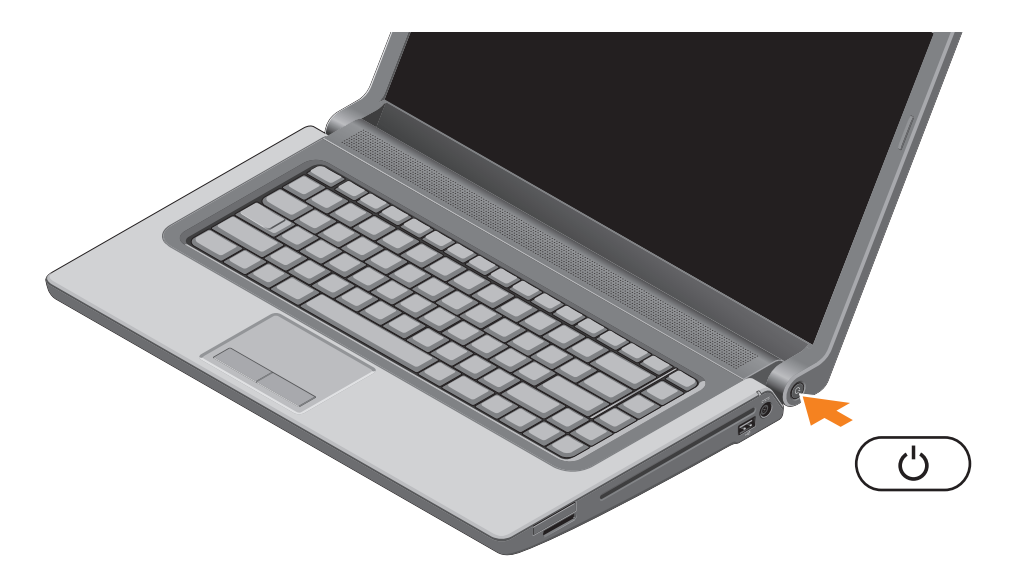

## <span id="page-10-0"></span>**Opsætning af Microsoft Windows**

Din Dell-computer er forkonfigureret med Microsoft® Windows® operativsystem. Når du skal konfigurere Microsoft Windows for første gang, skal du følge vejledningen på skærmen. Disse trin er påkrævede og kan tage nogen tid at gennemføre. Opsætningsskærmbillederne i Windows fører dig gennem en række fremgangsmåder, herunder accept af licensaftaler, indstilling af præferencer og konfiguration af en internetforbindelse.

- **FORSIGTIG: Afbryd ikke operativsystemets opsætningsproces. Hvis du gør det, kan computeren blive ustabil og du vil skulle geninstallere operativsystemet.**
- $\mathscr{M}$

**OBS!** Det anbefales, at du henter og installerer de nyeste BIOS og drivere til din computer, der kan fås på **support.dell.com**, for at din computer fungerer optimalt.

**OBS!** Du kan finde flere oplysninger om operativsystemet og funktioner på **support.dell.com/MyNewDell**.

## <span id="page-11-0"></span>**Opret systemgenoprettelsesmedie (Anbefalet)**

**OBS!** Det anbefales at du opretter et systemgenoprettelsesmedie, så snart du har installeret Microsoft Windows.

Systemgenoprettelsesmediet kan bruges til at genoprette computeren til driftstilstanden den var i da den blev købt, mens data bevares (uden brug af disken med Operativsystemet). Du kan bruge systemgenoprettelsesmediet, hvis ændringer i hardware, software, drivere og andre systemindstillinger har givet computeren en uønsket drifttilstand.

Du skal bruge følgende for at oprette systemgenoprettelsesmediet:

- • Dell DataSafe Local Backup
- • USB-nøgle med mindst 8 GB kapacitet eller DVD-R-/DVD+R-/Blu-ray-disk™
- *<b>OBS!* Dell DataSafe Local Backup understøtter ikke genskrivbare diske.

Sådan oprettes et systemgenoprettelsesmedie:

- **1.** Kontrollér at AC-adapterer er tilsluttet (se "Tilslut AC-adapteren" på side [6](#page-7-1)).
- **2.** Sæt disk eller USB-nøgle i computeren.
- **3.** Klik på **Start** → **Programs** (Programmer)→ **Dell DataSafe Local Backup**.
- **4.** Klik på **Create Recovery Media** (Opret genoprettelsesmedie).
- **5.** Følg vejledningen på skærmen.

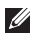

**OBS!** Du kan finde flere oplysninger om at bruge systemgenoprettelsesmediet under "System Recovery Media" (Systemgenoprettelsesmedie) på side [67](#page-68-1).

## <span id="page-13-0"></span>**Installation af SIM-kort (valgfrit)**

- - **OBS!** Installation af SIM er ikke påkrævet hvis du benytter et EVDO-kort til at få adgang til internettet.

Ved at installere et Subscriber Identity Module (SIM)-kort på computeren kan du oprette forbindelse til internettet. For at kunne koble op til internettet skal du være indenfor rækkevidde af din mobiludbyder.

Sådan installerer du SIM-kortet:

- **1.** Tænd computeren.
- **2.** Fjern batteriet (se "Fjernelse og isætning af batteri" på side [42\)](#page-43-1).
- **3.** I batteribåsen skubbes SIM-kortet ind i SIM-kort-slotten.
- **4.** Isæt batteriet (se "Fjernelse og isætning af batteri" på side [42\)](#page-43-1).
- **5.** Tænd computeren.

Fjern SIM-kortet ved at trykke på og skubbe SIM-kortet ud.

#### **Opsætning af din Studio Laptop**

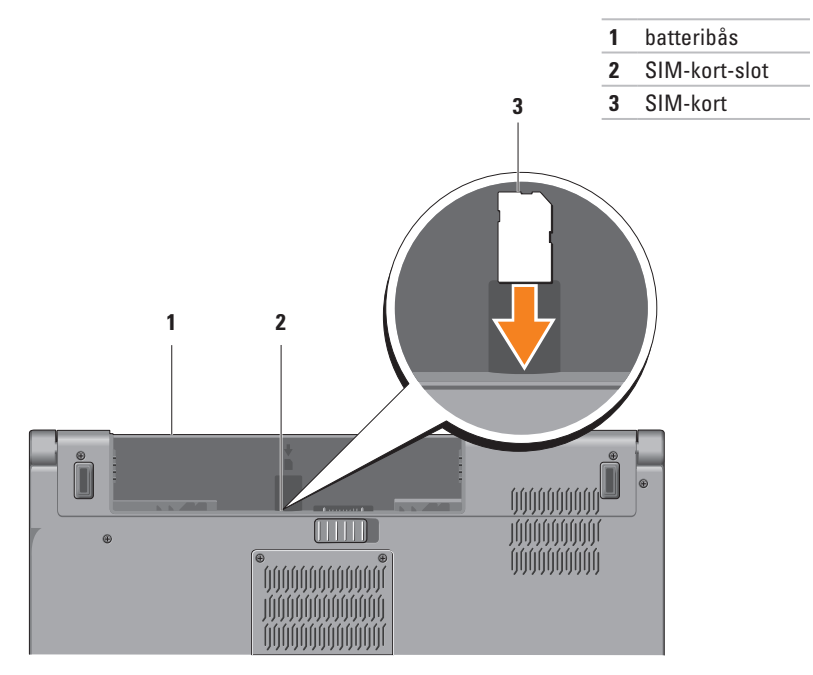

## <span id="page-15-1"></span><span id="page-15-0"></span>**Aktiver eller deaktivér trådløst (valgfrit)**

**OBS!** Den trådløse funktion er kun tilgængelig på computeren, hvis du bestilte et WLAN-kort på købstidspunktet. Du kan finde flere oplysninger om, hvilke korttyper, der understøttes af computeren under "Specifikationer" (Specifikationer) på side [80.](#page-81-1)

Sådan aktiverer du trådløs:

- **1.** Sørg for, at computeren er tændt.
- **2.** Tryk på tasten <sup>(k)</sup> trådløs på tastaturet. Der vises en bekræftelse på dit valg på skærmen.

Trådløs aktiveret

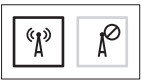

Trådløs deaktiveret

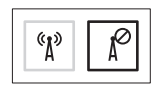

Sådan deaktiverer du trådløs:

Tryk igen på tasten  $\frac{4}{3}$  trådløs på tastaturet for at slukke alle radioer.

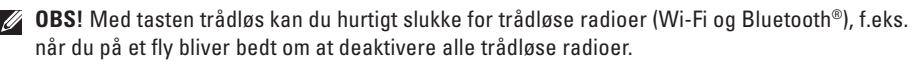

#### **Opsætning af din Studio Laptop**

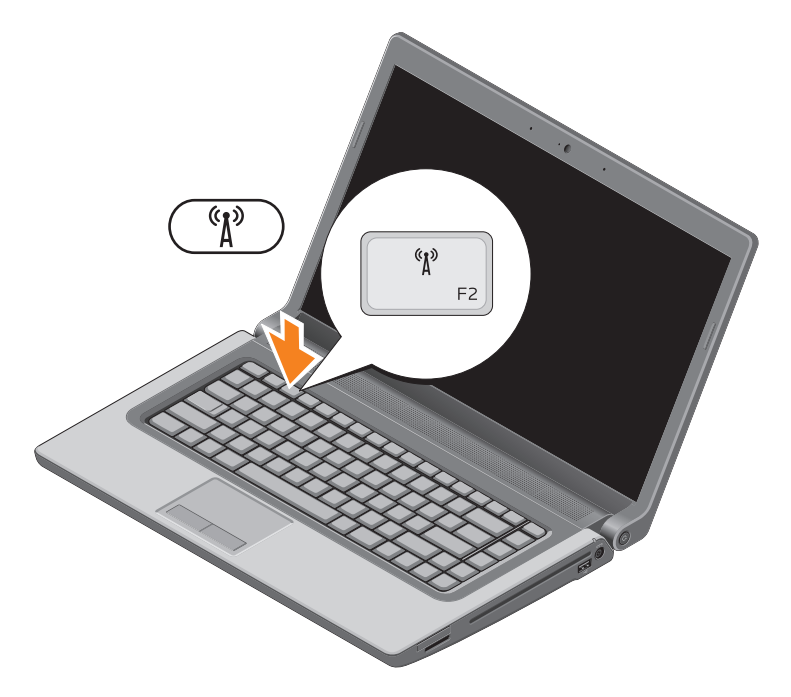

## <span id="page-17-0"></span>**Sådan opretter du forbindelse til internettet (valgfrit)**

For at oprette forbindelse til internettet skal du bruge et eksternt modem eller en netværksforbindelse samt en internetudbyder (ISP).

Hvis din oprindelige bestilling ikke omfatter et USB-modem eller WLAN, kan du købe dem på Dells websted på **www.dell.com**.

#### **Konfiguration af en ledningsbaseret forbindelse**

- • Hvis du bruger en opkaldsforbindelse, skal du tilslutte en telefonlinje til det eksterne USB-modem og til telefonstikket i væggen, inden du konfigurerer din internetforbindelse.
- • Hvis du bruger en DSL- eller kabel-/ sattelitmodemforbindelse, skal du kontakte din internet- eller mobiltelefonudbyder for at få vejledning til konfigurationen.

For at færdiggøre opsætning af din trådbaserede internetforbindelse, skal du følge instruktionerne i "Opsætning af din internetforbindelse" på side [18.](#page-19-0)

#### **Konfiguration af en trådløs internetforbindelse**

- 
- *<u>Z</u>* OBS! Se dokumentationen, der blev leveret sammen med din router, for at konfigurere en trådløs router.

Inden du kan bruge din trådløse

internetforbindelse, skal du oprette forbindelse til din trådløse router.

For at oprette forbindelse til en trådløs router:

#### Windows® 7

- **1.** Sørg for at trådløst er aktiveret på din computer (se "Aktiver eller deaktivér trådløst" på side [14\)](#page-15-1).
- **2.** Gem og luk alle åbne filer, og luk alle åbne programmer.
- **3.** Klik på Start <sup>**→**</sup> → Kontrolpanel.
- **4.** Skriv i søgefeltet network (netværk), og kik derefter på **Network and Sharing Center**  (Network and Sharing Center)→ **Connect to a network** (Opret forbindelse til et netværk).
- **5.** Følg instruktionerne på skærmen for at færdiggøre konfigurationen.

#### Windows Vista®

- **1.** Sørg for at trådløst er aktiveret på din computer (se "Aktiver eller deaktivér trådløst" på side [14](#page-15-1)).
- **2.** Gem og luk alle åbne filer, og luk alle åbne programmer.
- **3.** Klik på Start  $\bigoplus$  → Opret forbindelse til.
- **4.** Følg instruktionerne på skærmen for at færdiggøre konfigurationen.

#### <span id="page-19-0"></span>**Konfiguration af internetforbindelsen**

Internetudbydere og deres udbud varierer efter land. Kontakt din internetudbyder for at finde ud af udbuddet i dit land.

Hvis du ikke kan oprette forbindelse til internettet, men har kunnet gøre det uden problemer tidligere, kan der være en afbrydelse i tjenesten hos internetudbyderen. Kontakt din internetudbyder for at kontrollere driftsstatussen, eller forsøg at oprette forbindelse igen senere.

Sørg for at have dine internetudbyderoplysninger klar. Hvis du ikke har en internetudbyder, kan guiden **Connect to the Internet** (Opret forbindelse til internettet) hjælpe dig med at få en.

Sådan oprettes din internetforbindelse: Windows 7

- **1.** Gem og luk alle åbne filer, og luk alle åbne programmer.
- **2.** Klik på Start <sup>€→</sup>→ Control Panel (Kontrolpanel).
- **3.** Skriv i søgefeltet network (netværk), og klik derefter på **Network and Sharing Center** (Netværks- og delingscenter)→ **Set up a new connection or network** (Opret en ny forbindelse eller et nyt netværk)→ **Connect to the Internet** (Opret forbindelse til internettet).

Vinduet **Connect to the Internet** (Opret forbindelse til internettet) vises.

- *<b>OBS!* Hvis du ikke ved, hvilken type forbindelse, du skal vælge, skal du klikke på **Help me choose** (Hjælp mig med at vælge) eller kontakte din internetudbyder.
- **4.** Følg vejledningen på skærmen, og brug de konfigurationsoplysninger, du har fået af din internetudbyder, til at færdiggøre konfigurationen.

#### Windows Vista

- **1.** Gem og luk alle åbne filer, og luk alle åbne programmer.
- **2.** Klik på Start <sup>●</sup>→ Kontrolpanel.
- **3.** Skriv i søgefeltet network (netværk), og klik derefter på click **Network and Sharing Center** (Netværks- og delingscenter)→ **Set up a connection or network** (Opret en ny forbindelse eller et nyt netværk) → **Connect to the Internet** (Opret forbindelse til internettet).

Vinduet **Connect to the Internet** (Opret forbindelse til internettet) vises.

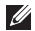

*<b>OBS!* Hvis du ikke ved, hvilken type forbindelse, du skal vælge, skal du klikke på **Help me choose** (Hjælp mig med at vælge) eller kontakte din internetudbyder.

**4.** Følg vejledningen på skærmen, og brug de konfigurationsoplysninger, du har fået af din internetudbyder, til at færdiggøre konfigurationen.

## <span id="page-21-0"></span>**Brug af din Studio Laptop**

Dette afsnit giver dig information om de tilgængelige funktioner på din Studio 1557/1558/1558 laptop. **Funktioner i højre side**

# $\frac{1}{2}$ **3 4 5 <sup>7</sup> <sup>6</sup>**

**1 ExpressCard-slot** — Understøtter yderligere hukommelse, trådført og trådløs kommunikation, multimedia og sikkerhedsfunktioner. Slotten understøtter 34 mm ExpressCards.

**OBS!** ExpressCard-slotten er kun beregnet til ExpressCards. Den understøtter IKKE PC-kort.

**OBS!** Din computer leveres med en plastikdummy installeret i ExpressCard-slotten. Dummyer beskytter ubenyttede slots mod støv og andre partikler. Gem dummyen til når der ikke er installeret et ExpressCard i slotten, dummyer fra andre computere passer måske ikke i din computer.

- **2 8-in-1 Medie-kortlæser** En hurtig og praktisk måde at få vist og dele digitale fotos, musik, videoer og dokumenter, der er lagret på følgende digitale hukommelseskort:
	- • Secure Digital (SD)-hukommelseskort
	- • Secure Digital Input/Output (SDIO)-kort
	- SDHC-kort (Secure Digital High Capacity)
	- SDHD-kort (Secure Digital High Density)
- • Memory Stick
- • Memory Stick PRO
- • Multimedie-kort (MMC)
- • xD-billedkort og (type M og type H)

**OBS!** Din computer leveres med en plastikdummy installeret i mediekortslotten. Dummyer beskytter ubenyttede slots mod støv og andre partikler. Gem dummyen til når der ikke er installeret et mediekort i slotten, dummyer fra andre computere passer måske ikke i din computer. **3 Optisk drev** — Afspiller eller optager CDere, DVDere, Blu-ray Disks (valgfrit). Sørg for at du lægger disken i med den trykte side opad.

**FORSIGTIG:** Undgå at bruge diske, der ikke har standardstørrelser eller -former (herunder mini-cd'er og mini-dvd'er), da drevet ellers vil blive beskadiget.

Placer disken i midten af diskbakken med etiketten opad, og skub forsigtigt disken ind i slotten. Drevet vil automatisk trække disken ind og begynde at læse dens indhold.

- **4 USB-2.0 -stik**  Bruges til at tilslutte en USB-enhed som f.eks. en mus, et tastatur, en printer, et eksternt drev eller en MP3-afspiller.
- **5 AC-adapterstik** Forbinder AC-adapteren til strøm for at strømforsyne computeren og oplade batteriet.

**6 B Batteristatuslampe** — Lyser konstant eller blinker for at vise batteriopladningsstatus. Lampen viser følgende tilstande når computeren er tændt med

AC-adapteren:

- • Konstant hvidt Batteriet oplader.
- • Slukket Batteriet er fuldt opladet.

batteriet:

- • Fra Batteriet er tilstrækkeligt opladet eller computeren er slukket.
- • Konstant mørkegul Batteristanden er lav.
- **7 Strømknap og -lampe** Tænder og slukker for computeren når der trykkes på knappen. Lyset i knappen viser følgende strømtilstande:
	- • Konstant hvid Computeren er tændt.
	- • Blinkende hvid Computeren er på standby.
	- • Slukket Computeren er slukket eller i dvaletilstand.

<span id="page-25-0"></span>**Brug af din Studio Laptop**

### **Funktioner i venstre side**

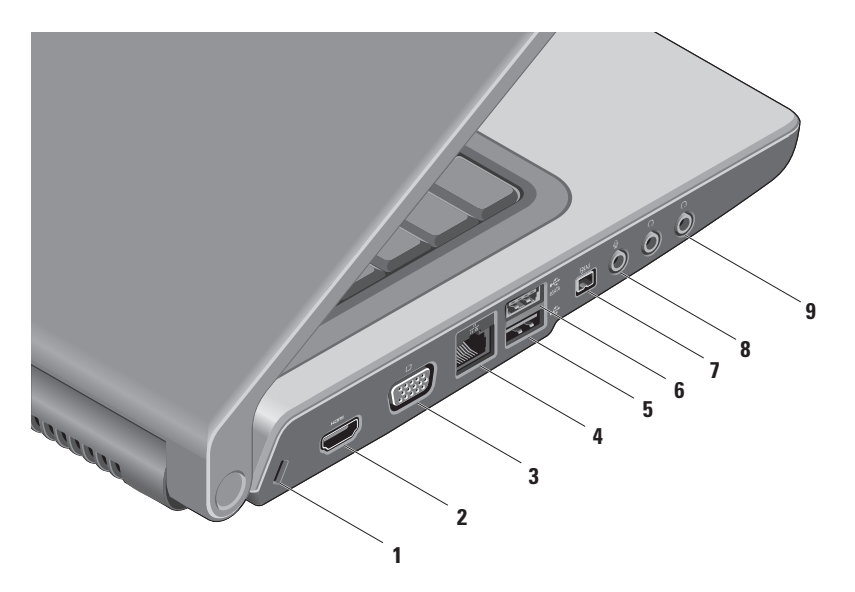

- **1 Sikkerhedskabelslot** Giver dig mulighed for at tilslutte en tyverisikringsenhed til computeren. **OBS!** Inden du køber en tyverisikring, skal du kontrollere, at den passer med sikkerhedskabelstikket på computeren.
- **2 HDMI-stik** Forbinder til et TV for både 5.1 lyd- og videosignaler.

**OBS!** Hvis det bruges sammen med en skærm, læses kun videosignalet.

- **3 VGA-stik** Forbinder til videoenheder såsom monitor eller projektor.
- **4 Netværksstik**  Hvis du bruger et kabelbaseret netværkssignal, bruges det til at tilslutte computeren til en netværks- eller bredbåndsenhed.
- **5 USB-2.0 -stik**  Bruges til at tilslutte en USB-enhed som f.eks. en mus, et tastatur, en printer, et eksternt drev eller en MP3-afspiller.
- **6 eSATA-stik** Tillader tilslutning af en eSATA-kompatibel lagerenhed, såsom en ekstern harddisk eller et optisk drev. eSATA-stikket fungerer også som et USB-stik.
- **7 IEEE 1394a stik** Bruges til at tilslutte højhastighedsmultimedieenheder, f.eks. digitale videokameraer.
- **8 Indgangsstik til lyd/mikrofonstik** Opretter forbindelse til en mikrofon eller et inputsignal til brug ved lydprogrammer.
- **9 I I Lydudgang/hovedtelefonstik (2)** Tilslutter et par hovedtelefoner eller sender lyd til en strømforsynet højttaler eller et lydsystem.

#### **Brug af din Studio Laptop**

<span id="page-29-0"></span>**Brug af din Studio Laptop**

### **Funktioner ved computerens base**

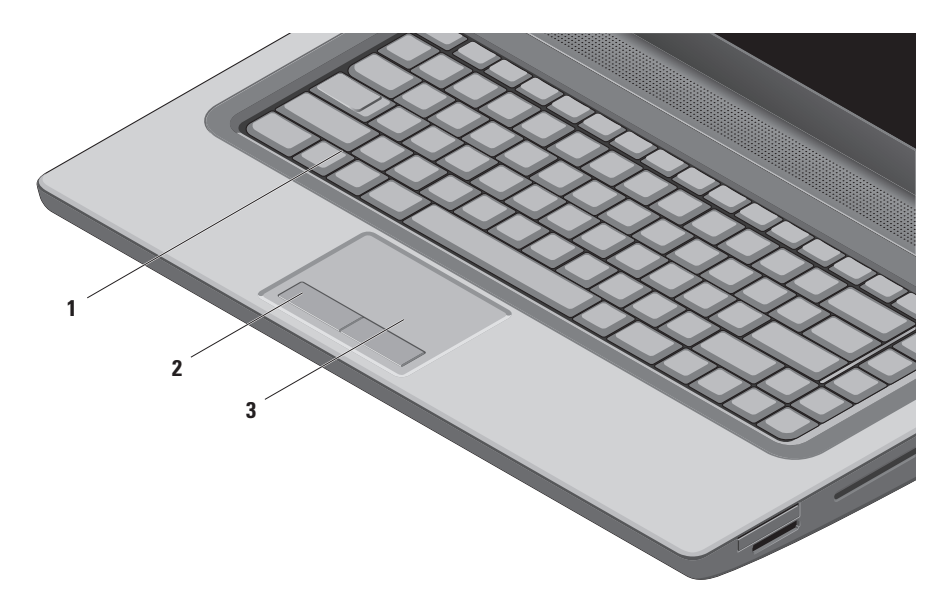

**1 Tastatur/bagbelyst tastatur (valgfrit)** — Hvis du har købt det valgfrie tastatur, er der på F6-tasten et ikon for bagbelyst tastatur ... Det valgfrie, bagbelyste tastatur gør, at du kan se og arbejde i mørke omgivelser ved at oplyse alle symboler på tasterne.

Mediekontrolelementerne er også placeret på tastaturet. Disse taster styrer cd, dvd, Blu-ray Disc™ (valgfrit), og medieafspilning.

 **Indstilling af klarhed for bagbelyst tastatur** — Tryk <F6> for at skifte imellem de tre lys-niveauer (i nævnte rækkefølge):

- a. Halv tastaturklarhed
- b. Fuld tastaturklarhed
- c. Intet lys

Yderligere oplysninger om tastaturet finder du i Dell Technology Guide.

- **2 Berøringsfeltets knapper** Giver adgang til venstre- og højreklikfunktioner ligesom på en mus.
- **3 Berøringsfelt** Gør det ligesom en mus muligt at flytte markøren, trække eller flytte udvalgte elementer og venstreklikke ved at trykke på overfladen.

Berøringsfeltet understøtter rulning og zoom. For at ændre berøringspladens indstillinger, skal du klikke på **Dell Touch pad**-ikonet i notifikationsområdet på skrivebordet.

## <span id="page-31-0"></span>**Berøringspladegester**

**OBS!** For at ændre berøringspladens indstillinger, skal du klikke på **Dell Touch pad**-ikonet i notifikationsområdet på skrivebordet.

#### **Zoom**

Lader dig forstørre eller formindske skærmens indhold. Zoomfunktionen indeholder:

**En-finger-zoom** — Tillader dig at zoome ind og ud.

#### Zoom ind:

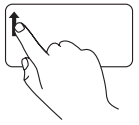

Bevæg en finger opad i zoom-zonen (helt til venstre på berøringsfeltet).

Zoom ud:

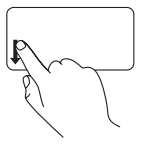

Bevæg en finger nedad i zoom-zonen (helt til venstre på berøringsfeltet).

**Knibe** — Lader dig zoome ind eller ud ved at bevæge to fingre fra hinanden eller sammen på berøringsfeltet.

Zoom ind:

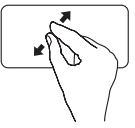

Bevæg to fingre fra hinanden for at forstørre visningen af det aktive vindue.

Zoom ud:

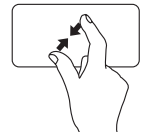

Bevæg to fingre sammen for at formindske visningen af det aktive vindue.

#### **Rulle**

Lader dig rulle gennem indhold. Rulningsfunktionen indeholder:

**Traditionel rulning** — Tillader dig at rulle op og ned eller til venstre og højre.

For at rulle op og ned:

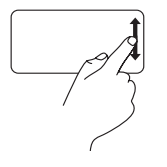

Bevæg en finger op eller ned i den lodrette rullezone (længst til højre på berøringspladen) for at rulle op eller ned i det aktive vindue.

Rulning til højre/venstre:

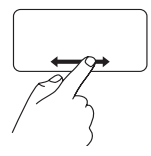

Bevæg en finger til højre eller venstre i den vandrette rullezone (længst nede på berøringspladen) for at rulle til højre eller venstre i det aktive vindue.

**Cirkulær rulning** — Tillader dig at rulle op og ned eller til venstre og højre.

For at rulle op eller ned:

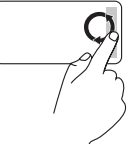

Bevæg en finger i den lodrette rullezone (længst til højre på berøringspladen), i en cirkulær bevægelse med uret for at rulle op eller mod uret for at rulle nedad.

For at rulle til højre eller venstre:

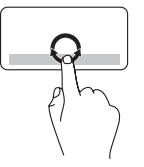

Bevæg en finger i den vandrette rullezone (længst nede på berøringsfeltet), i en cirkulær bevægelse med uret for at rulle til højre eller mod uret for at rulle til venstre.

## <span id="page-33-0"></span>**Multimedie-styringstaster**

Multimedie-styringstasterne findes i rækken af funktionstaster på tastaturet. For at anvende multimedie-styringerne, trykkes den ønskede taste. Du kan konfigurere tastaturets multimediestyringstaster ved at bruge **hjælpeprogrammet System Setup (BIOS)** (Systemopsætning (BIOS)) eller **Windows Mobility Center** (Windows Mobilitetscenter).

#### **Hjælpeprogram System Setup (BIOS) (Systemopsætning (BIOS))**

Sådan får du adgang til **Function Key Behavior** (Funktionstasternes opførsel):

- **1.** Tryk <F2> under selvtest, der bliver udført ved start (Power On Self Test POST) for at komme til hjælpeprogrammet **System Setup** (BIOS) (Systemopsætning (BIOS)).
- **2.** Vælg i **Function Key Behavior** (Funktionstasternes opførsel), **Multimedia Key First** (Multimedietast først) eller **Function Key First** (Funktionstast først).

**Multimedietast først** — Dette er standardindstillingen. Tryk på en af multimedietasterne for at udføre den tilknyttede handling. For funktionstasten, tryk <Fn> + den ønskede funktionstast.

**Funktionstast først** — Tryk på en af funktionstasterne for at udføre den tilknyttede handling. For multimedietasten, tryk <Fn> + den ønskede multimedietast.

**OBS!** Indstillingen **Multimedia Key First** (Multimedietast først) er kun aktiv i operativsystemet.

#### **Windows Mobility Center (Windows Mobilitetscenter)**

- **1.** Tryk på tasterne <  $\bigcirc$  > <X> for at starte Windows Mobility Center (Windows Mobilitetscenter).
- **2.** Vælg i **Function Key Row** (Rækken af funktionstaster), **Function Key** (Funktionstast) eller **Multimedia Key** (Multimedietast).

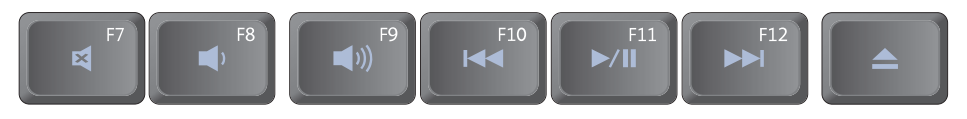

- $\blacksquare$
- $\blacksquare$
- $\mathfrak{G}$ g lydstyrkeniveauet  $\triangle$  Skub disken ud  $\blacktriangleleft$
- $\overline{144}$ Afspil det forrige nummer eller kapitel
- Slår lyden fra **Afspil eller pause** Afspil eller pause
- Sænk lydstyrkeniveauet **Afspil det næste nummer eller kapitel** 
	-

<span id="page-35-0"></span>**Brug af din Studio Laptop**

### **Skærmfunktioner**

Skærmpanelet indeholder et kamera og tilhørende dobbeltmikrofoner.

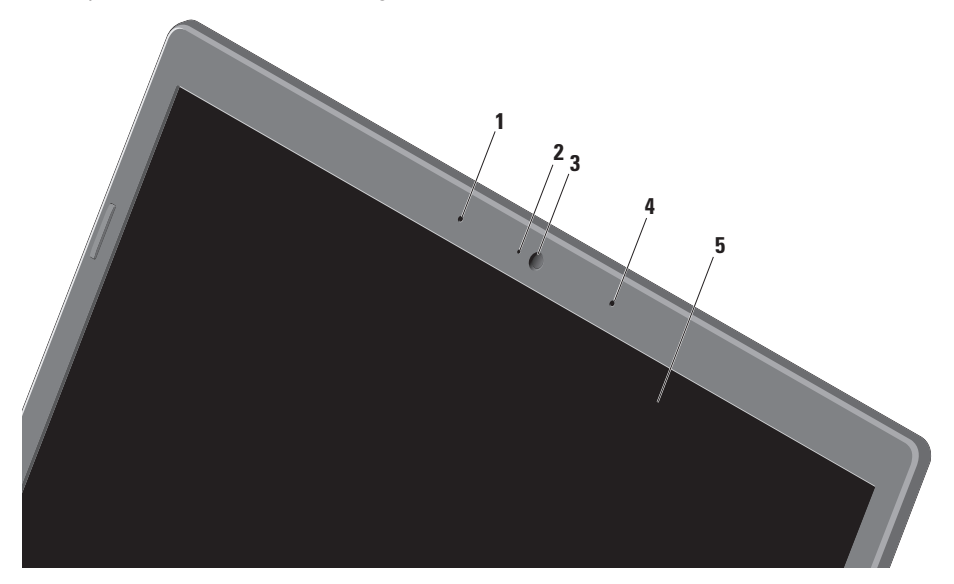
- **1 Venstre digital arraymikrofon** Kombineres med den højre digitale arraymikrofon og giver lyd i høj kvalitet til videochat og taleoptagelse.
- **2 Kameraaktivitetsindikator** lampen viser om kameraet er tændt eller slukket.
- **3 Kamera**  Indbygget kamera til videooptagelse, konferencer og chat.
- **4 Venstre digital arraymikrofon**  Kombineres med den højre digitale arraymikrofon og giver lyd i høj kvalitet til videochat og taleoptagelse.
- **5 Skærm** Din skærm kan være baseret på de valg, du har foretaget, da du købte computeren. Du kan finde flere oplysninger om skærme under *Dell Technology Guide* på harddisken eller på **support.dell.com/manuals**.

## **Brug af Berøringsskærm (valgfri)**

Funktionen berøringsskærm på din laptop konverterer din computer til en interaktiv skærm.

### **Dell berøringszone**

For at starte Dell berøringszones software, skal du klikke på Start  $\bigoplus$  → Alle programmer→ **Dell**→ **Dell Touch Zone** (Dell berøringszone).

Du får adgang til følgende funktioner i Dell Touch Zone (Dell Berøringszone):

- • Billedfremviser Se, organisér og rediger billeder.
- • Dell Touch Cam (Dell berøringskamera) Optag hjemmevideo med det indbyggede kamera. Du kan uploade videoer til **YouTube** når du er forbundet til internettet.
- • Notes Creator (Note-opretter) Opret håndeller maskinskrevne noter. Sådanne noter vil blive vist på opslagstavlen næste gang du går ind på Dell Touch Zone.
- • Drum Zone (Trommezonen) Spil et spil til musikken på din computer eller spil synthesized slaginstrumenter.
- • You Paint (Du tegner) Tegn, mal billeder og rediger fotos med denne software.
- Games (Spil) Spil udvalgte Windows-spil med berøring.
- Music (Musik) Spil musik, opret afspilningslister og gennemse dine musikfiler efter album, kunstner eller sangtitel.
- • Internet Explorer Gennese internettet med berøringsteknologi. Berør det link, du ønsker at følge.
- • Help (Hjælp) Brug hjælpefunktionen for flere informationer om, hvordan du bruger berøringsskærmen.

### **Berøringsskærmgester**

*C* OBS! Nogle af disse gestus virker evt. ikke udenfor Dell Touch Zone softwaren.

### **Zoom**

Lader dig forstørre eller formindske skærmens indhold.

**Knibe** — Lader dig zoome ind eller ud ved at bevæge to fingre fra hinanden eller sammen på berøringsfeltet.

Zoom ind:

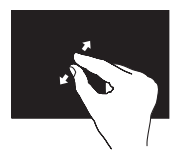

Bevæg to fingre fra hinanden for at zoome ind på det aktive vindue.

### **Dvæle**

Giver dig adgang til yderligere information ved at simulere et et højreklik.

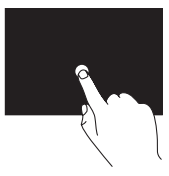

Tryk og hold en finger på berøringsskærmen for at åbne kontekst-følsomme menuer.

Zoom ud:

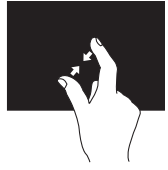

Bevæg to fingre mod hinanden for at zoome ud på det aktive vindue. **Brug af din Studio Laptop**

### **Rulle**

Lader dig rulle gennem indhold.

**Panorering** — Tillader dig at flytte fokus på det valgte objekt, hvis hele objektet ikke er synligt.

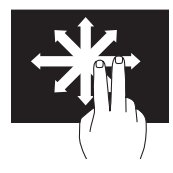

Bevæg to fingre i den ønskede retning for at panorere-rulle det valgte objekt.

**Autorulning vertikalt** — Lader dig rulle op og ned i det aktive vindue.

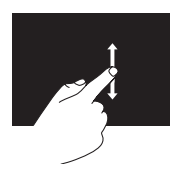

Bevæg en finger op eller ned for at aktivere rulning. **Horisontal rulning** — Lader dig rulle til højre og venstre i det aktive vindue.

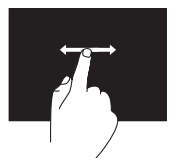

Bevæg en finger mod venstre eller højre for at aktivere horisontal rulning.

### **Bladre**

Lader dig bladre fremad eller tilbage i indhold baseret på, i hvilken retning du bevæger fingrene på berøringsfeltet.

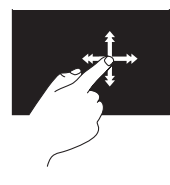

Bevæg en finger hurtigt i den ønskede retning for at bladre igennem indhold i det aktive vindue som sider i en bog. Du kan også bladre igennem arbejder vertikalt når du navigerer i indhold som f.eks. billeder eller sange i en spilleliste.

### **Roter**

Lader dig rotere aktivt indhold på skærmen.

**Vrid** — Lader dig rotere det aktive indhold i 90° graders trin ved hjælp af to fingre.

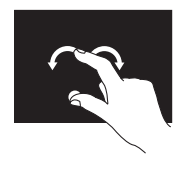

Med en finger eller tommelfingeren på et sted, bevæges de andre fingre i en buet højre- eller venstredrejning. Du kan også rotere det aktive indhold ved at bevæge begge fingre i cirkler.

**Brug af din Studio Laptop**

## **Brug af det optiske drev**

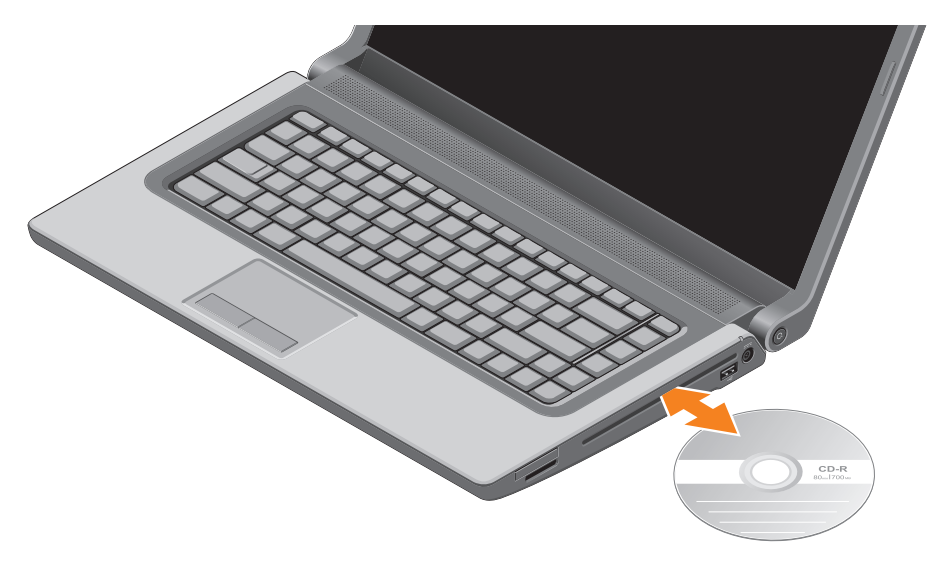

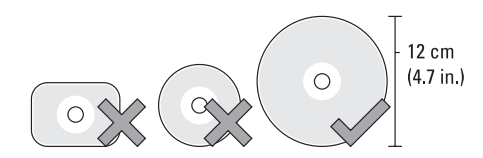

**FORSIGTIG: Flyt ikke computeren, mens du afspiller eller optager en disk.**

Sørg for at du lægger disken i med den trykte side opad. Placer disken i midten af diskbakken og skub forsigtigt disken ind i slotten. Drevet vil automatisk trække disken ind og begynde at læse dens indhold. For at udskyde disken fra drevet, skal du trykke let på udskydningsknappen  $\triangle$  på tastaturet (se "Multimedie-styringer" på side [32\)](#page-33-0).

**Brug af din Studio Laptop**

### **Fjernelse og isætning af batteriet**

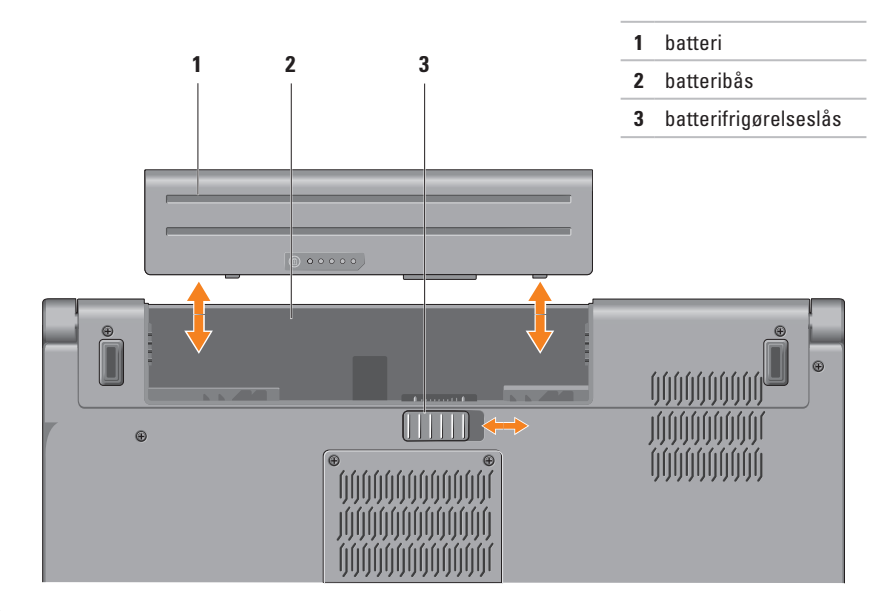

**ADVARSEL: Hvis du bruger et inkompatibelt batteri, kan det øge risikoen for brand eller eksplosion. Denne computer bør kun bruge et batteri, der er købt hos Dell. Brug ikke batterier fra andre computere.**

**ADVARSEL: Inden du fjerner batteriet, skal du slukke computeren og fjerne eksterne ledninger (inklusiv AC-adapteren).** 

Sådan fjerner du batteriet:

- **1.** Luk computeren ned, og vend den om.
- **2.** Skub batteriets lås til side.
- **3.** Fjern batteriet fra batteribåsen.

Sådan sætter du batteriet i igen:

Skub batteriet ind i batteribåsen, til det klikker på plads.

## **Softwarefunktioner**

**OBS!** Du kan finde flere oplysninger om de funktioner, der er beskrevet i dette afsnit, i *Dell Technology Guide* på harddisken eller på Dells supportwebsted på **support.dell.com/manuals**.

### **FastAccess ansigtsgenkendelse**

Din computer har muligvis FastAccess ansigtsgenkendelse. Denne funktion hjælper med at sikre din Dell computer ved at anvende dit ansigts unikke træk til at bekræfte din identitet og automatisk give pålogningsinformation, du normalt skulle indtaste manuelt, såsom bruger-ID og adgangskode til en Windows-konto eller en sikker hjemmeside. Klik på **Start** → **Programmer**→ **FastAccess** for at finde flere oplysninger.

### **Produktivitet og kommunikation**

Du kan bruge computeren til at oprette præsentationer, brochurer, lykønskningskort, flyers og regneark. Du kan også redigere og få vist digitale fotos og billeder. Kontroller din indkøbsordre for software, der er installeret på computeren.

Når du har oprettet forbindelse til internettet, kan du få adgang til websteder, konfigurere en e-mail-konto, overføre og hente filer og så videre.

#### **Underholdning og multimedier**

Du kan bruge computeren til at se videoer, spille spil, oprette dine egne cd'er/dvd'er, lytte til musik og internetradiostationer Det optiske drev understøtter muligvis flere diskmedieformater, herunder cd'er og dvd'er og Blu-ray Disks (valgfrit).

Du kan hente eller kopiere billeder og videofiler fra bærbare enheder som f.eks. digitalkameraer og mobiltelefoner. Valgfrie programmer giver dig mulighed for at organisere og oprette musik- og videofiler, der kan optages på disk, gemmes på bærbare produkter som f.eks. MP3-afspillere og håndholdte underholdningsenheder eller afspilles og vises direkte på tilsluttede fjernsyn, projektorer og hjemmebiografudstyr.

## **Frit-falds-sensor**

Frit-falds-sensor beskytter din computer imod skader ved at registrere en frit-falds-tilstand hvis den bærbare tabes ved et uheld. Når der registreres et frit fald, sættes harddisken i en sikker tilstand for at beskytte imod skader på læse/skrivehovedet og deraf følgende evt. datatab. Din harddisk vender tilbage til normal tilstand når der ikke længere registreres en frit-falds-tilstand.

**Brug af din Studio Laptop**

## **Dell Dock**

Dell Dock er en gruppe ikoner, der gør det nemt at gå ind i ofte anvendte programmer, filer og mapper. Du kan brugertilpasse Dock ved at:

ED 8 1

- • Tilføje og fjerne ikoner
- • Gruppere relaterede ikoner i kategorier
- • Skifte farve og placering på Dock
- • Skifte opførsel for ikonerne

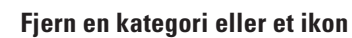

 $\lceil 2 \rceil$ 

- **1.** Højreklik på kategorien eller ikonet på Dock og klik på **Slet genvej** eller **Slet kategori**.
- **2.** Følg vejledningen på skærmen.

### **Brugertilpasning af Dock**

- **1.** Højreklik på Dock, klik på **Avancerede indstillinger....**.
- **2.** Vælg den ønskede mulighed for at brugertilpasse Dock.

**Tilføje en kategori 1.** Højreklik på Dock og klik derefter på **Tilføj**→

**Kategori**.

Vinduet **Tilføj/rediger kategori** bliver vist.

- **2.** Indtast et navn til kategorien i feltet **Titel**.
- **3.** Vælg et ikon til kategorien fra **Vælg et billede:**.
- **4.** Klik på **Gem**.

### **Tilføj et ikon**

Træk og slip ikonet i Dock eller en kategori.

## **Dell DataSafe Online Backup**

 $\mathscr{U}$ **OBS!** Dell DataSafe Online er måske ikke tilgængelig i alle regioner.

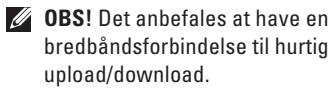

Dell DataSafe Online er en automatisk sikkerhedskopierings- og gendannelsesservice, der er med til at beskytte dine data og andre vigtige filer imod force majeure som tyveri, brand eller naturkatastrofer. Du får adgang til servicen på computer med en adgangskodebeskyttet konto.

Du kan få flere oplysninger på **delldatasafe.com**. Sådan planlægger du backups:

- **1.** Dobbeltklik på Dell DataSafe Online ikonet **på proceslinjen.**
- **2.** Følg vejledningen på skærmen.

# <span id="page-49-0"></span>**Problemløsning**

Dette afsnit indeholder fejlfindingsoplysninger for computeren. Hvis du ikke kan løse problemet ved hjælp af følgende retningslinjer, skal du se "Anvendelse af supportværktøjer" på side [55](#page-56-0) eller "Kontakt Dell" på side [76](#page-77-0).

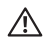

**ADVARSEL: Kun uddannede servicefagfolk bør fjerne computerens dæksel. Du kan finde avancerede servicevejledninger på Servicevejledningen på support.dell.com/manuals.**

## **Problemer med berøringsskærmen**

**Nogle eller alle multiberøringsfunktioner virker ikke** —

- • Visse multiberøringsfunktioner kan være deaktiveret. Klik på **Start <sup>●</sup>→ Control Panel** (Kontrolpanel)→ **Hardware and Sound** (Hardware og lyd)→ Pen and **Touch** (Pen og berøring) for at aktivere berøringsskærmfunktioner.
- • Programmet understøtter måske ikke multiberøring.

## **Bip-koder**

Din computer kan udsende en serie bip under opstart hvis der er fejl og problemer. Disse bipserier, også kaldet bip-koder, angiver et problem. Hvis det sker, skal du skrive bip-koden ned og kontakte Dell (se "Kontakt Dell" på side [76](#page-77-0)).

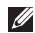

*C* OBS! For udskiftning af reservedele, se Servicehåndbogen på **support.dell.com/manuals**.

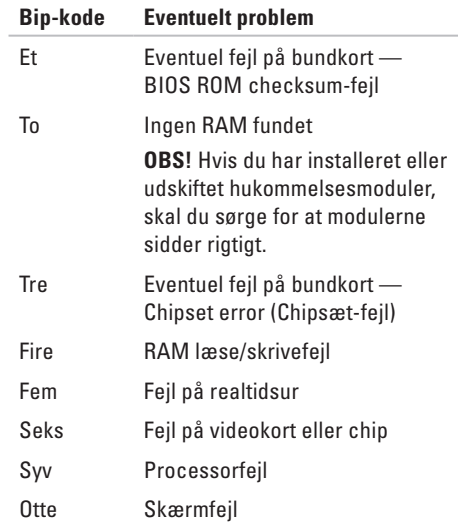

## **Netværksproblemer**

### **Trådløse forbindelser**

#### **Hvis den trådløse netværksforbindelse går tabt** — Den trådløse router er offline eller trådløst er blevet deaktiveret på computeren.

- • Sørg for at trådløst er aktiveret på din computer (se "Aktiver eller deaktivér trådløst" på side [14\)](#page-15-0).
- • Kontroller din trådløse router for at sikre, at den er tændt og tilsluttet din datakilde (kabelmodem eller netværkshub).
- • Genopret din forbindelse til den trådløse router (se "Opsætning af en trådløs forbindelse" på side [17\)](#page-18-0).
- • Der kan være atmosfæriske forstyrrelser, der blokerer eller generer din trådløse forbindelse. Prøv at flytte computeren tættere hen til din trådløse router

#### **Kabelbaserede forbindelser Hvis den trådførte netværksforbindelse er gået tabt** — Kablet er løst eller beskadiget.

Kontroller kablet for at sikre, at det er sat i og ikke er beskadiget.

## **Strømproblemer**

**Hvis strømlampen er slukket** — Computeren er slukket, eller den modtager ikke strøm.

- • Tryk på tænd/sluk-tasten. Computeren genoptager normal drift hvis den er slukket eller i dvaletilstand.
- • Genanbring vekselstrømsadapteren i strømstikket på computeren og i stikkontakten.
- • Hvis vekselstrømsadapteren er tilsluttet en strømskinne, skal du kontrollere, at strømskinnen er tilsluttet en stikkontakt, og at der er tændt for den.
- • Omgå midlertidigt strømbeskyttelsesenheder, strømskinner og forlængerledninger for at sikre at computeren tænder rigtigt.
- • Kontroller, om stikkontakten virker, ved at teste den med et andet apparat som f.eks. en lampe.
- • Kontroller vekselstrømsadapterens stik. Hvis der er en lampe på AC-adapteren, skal du kontrollere at AC-adapterlampen lyser.
- • Hvis problemet fortsætter, kontakt Dell (se "Kontakt Dell" på side [76](#page-77-0)).

**Hvis strømlampen lyser permanent hvidt og computeren ikke svarer** — Svarer skærmen muligvis ikke.

- • Tryk på strømknappen indtil computeren slukker og tænd den derefter igen.
- • Hvis problemet fortsætter, kontakt Dell (se "Kontakt Dell" på side [76](#page-77-0)).

**Hvis strømlanpen bliker hvidt** — Computeren er i en standby-modus eller skærmen svarer ikke.

- • Tryk på en tast på tastaturet, bevæg markøren med berøringsfeltet eller en forbundet mus eller tryk på strømknappen for at genoptage normal betiening.
- • Tryk på strømknappen indtil computeren slukker og tænd den derefter igen, hvis skærmen ikke reagerer.
- • Hvis problemet fortsætter, kontakt Dell (se "Kontakt Dell" på side [76](#page-77-0)).

**Hvis du oplever forstyrrelser, der forhindrer modtagelse på din computer** — Et uønsket signal danner forstyrrelse ved at blokere eller forstyrre andre signaler. Nogle mulige årsager til forstyrrelser kan være:

- • Strøm-, tastatur- og museforlængerledninger.
- • For mange enheder, der er tilsluttet den samme strømskinne.
- • Flere strømskinner, der er tilsluttet samme stikkontakt.

## **Problemer med hukommelse**

#### **Hvis du får en meddelelse om utilstrækkelig hukommelse** —

- • Gem og luk alle åbne filer og gå ud af alle åbne programmer, du ikke anvender for at se om det løser problemet.
- • Oplysninger om mindstekravene til hukommelsen finder du i softwaredokumentationen. Hvis det er nødvendigt, kan du installere mere hukommelse (se *Servicehåndbogen* på **support.dell.com/manuals**).
- • Sæt hukommelsesmodulet eller -modulerne rigtigt i stikket eller stikkene (se *Servicehåndbogen* på **support.dell.com/manuals**).
- • Hvis problemet fortsætter, kontakt Dell (se "Kontakt Dell" på side [76](#page-77-0)).

#### **Hvis du oplever andre problemer med hukommelsen** —

- • Kør Dell Diagnostics (se "Dell Diagnostics" på side [59](#page-60-0)).
- • Hvis problemet fortsætter, kontakt Dell (se "Kontakt Dell" på side [76](#page-77-0)).

## <span id="page-54-0"></span>**Problemer med software og med, at computeren hænger**

**Hvis computeren ikke starter** — Sørg for, at strømkablet er tilsluttet korrekt til computeren og til det elektriske strømudtag.

#### **Hvis et program ikke reagerer** —

Afslut programmet:

- **1.** Tryk på <Ctrl><Shift><Esc> samtidig.
- **2.** Klik på **Programmer**.
- **3.** Klik på det program, der ikke længere svarer
- **4.** Klik på **Afslut job**.

**Hvis et program bliver ved med at gå ned** — Se i softwaredokumentationen. Om nødvendigt, afinstaller og geninstallér programmet.

**OBS!** Software inkluderer normalt  $\mathscr{M}$ installationsvejledning i dokumentationen eller på cd'en.

**Hvis computeren holder op med at reagere eller der vises en blå skærm** —

#### **FORSIGTIG: Du risikerer at miste data, hvis du ikke kan udføre en nedlukning af operativsystemet.**

Hvis du ikke kan få en reaktion ved at trykke på en tast på tastaturet eller ved at bevæge musen, skal du trykke på og holde tænd/sluk-knappen nede i 8-10 sekunder indtil computeren slukkes og derefter genstarte computeren

#### **Hvis et program er designet til et tidligere Microsoft® Windows®-operativsystem** —

Kør Guiden Programkompatibilitet. Guiden Programkompatibilitet konfigurerer et program, så det kører i et miljø, der minder om ikke-Windows Vista operativsystemmiljøer.

#### **Problemløsning**

Kør Guiden Programkompatibilitet: Windows 7

- **1.** Klik på Start <sup>**→**</sup>→ Control Panel (Kontrolpanel)→ **Programs** (Programmer)→ **Run programs made for previous versions of Windows** (Brug programmer, der er udviklet til tidligere versioner af Windows).
- **2.** Klik på **Næste** på velkomstskærmbilledet.
- **3.** Følg vejledningen på skærmen.

Windows Vista

- **1.** Klik på Start <sup>**→** → Control Panel</sup> (Kontrolpanel)→ **Programs** (Programmer)→ **Use an older program with this version of Windows** (Brug et ældre program med denne version af Windows).
- **2.** Klik på **Next** (Næste) på velkomstskærmbilledet.
- **3.** Følg vejledningen på skærmen.

#### **Hvis du har andre problemer med software** —

• Sikkerhedskopier dine filer med det samme.

- • Brug et virus-scanningsprogram for at kontrollere harddisken eller cd-erne.
- • Gem og luk alle åbne filer og programmer, og sluk computeren via menuen **Start** .
- • Se dokumentationen til softwaren, eller kontakt softwareproducenten for at få oplysninger om fejlfinding:
	- Sørg for at programmet er kompatibelt med operativsystemet på din computer.
	- Kontroller, at computeren opfylder de minimumskrav til hardwaren, der er en forudsætning for at køre softwaren. Se dokumentationen til softwaren for oplysninger.
	- Kontroller, at programmet er installeret og konfigureret rigtigt.
	- Undersøg om enhedsdriverne er i konflikt med programmet.
	- Om nødvendigt skal du afinstallere og geninstallere programmet.

# <span id="page-56-0"></span>**Anvendelse af supportværktøjer**

## **Dell Support Center**

The **Dell Support Center** hjælper dig med at finde den service, support og de systemspecifikke oplysninger, du har brug for.

For at starte programmet, skal du klikke på -ikonet på proceslinjen.

**Dell Support Center**s hjemmeside viser din computers modelnummer, service tag, expressservicekode og service kontaktinformation.

Startsiden indeholder også links, der giver adgang til:

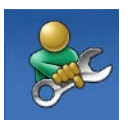

**Selvhjælp** (Fejlfinding, Sikkerhed, Systemydelse, Netværk/internet, Sikkerhedskopiering/ Gendannelse og Windows operativsystem)

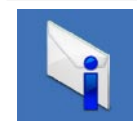

**Advarsler** (tekniske supportadvarsler med relevans for din computer)

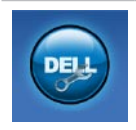

**Assistance fra Dell** (Teknisk Support med DellConnect™, kundeservice, uddannelse og selvstudier, hvordan du får hjælp med Solution Station™, og onlinescanning med PC CheckUp)

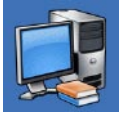

#### **Om dit system**

(systemdokumentation, garantioplysninger, systemoplysninger, opgraderinger og tilbehør)

Du kan finde flere oplysninger om **Dell Support Center** og om de tilgængelige værktøjer ved at klikke på **Services** og prikke på **support.dell.com**.

## **Mine Dell-overfølsler**

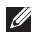

**OBS!** Mine Dell-overførsler er måske ikke tilgængelig i alle regioner.

Dele af den forinstallerede software på din nye computer omfatter ikke en cd eller dvd til sikkerhedskopiering. Denne software kan fås på Mine DELL-overførsler. Fra dette websted kan du hente tilgængelig software til geninstallation eller oprette dit eget backup-medie.

For at registrere og bruge Mine Dell-overførsler:

- **1.** Gå til **downloadstore.dell.com/media**.
- **2.** Følg vejledningerne på skærmen for at registere og hente programmet.

Geninstaller eller opret medier til sikkerhedskopiering af software til fremtidig brug.

## **Systemmeddelelser**

Hvis din computer har et problem eller en fejl, viser den eventuelt en systemmeddelelse, der vil hjælpe dig med at identificere årsagen samt hvad der skal til for at løse problemet.

**OBS!** Hvis den meddelelse, du får, ikke findes blandt følgende eksempler, kan du se i dokumentationen til enten operativsystemet eller det program, der kørte, da meddelelsen blev vist. Alternativt kan dun kigge i Dell Technology Guide som ligger på din harddisk eller på **support.dell.com/manuals** eller du kan kontakte Dell (se "Kontakt Dell" på side [76\)](#page-77-0).

**Alert! (Alarm) Previous attempts at booting this system have failed at checkpoint [nnnn] (Tidligere forsøg på at starte dette system slog fejl ved kontrolpunkt [nnnn]). Bemærk kontrolpunktet og kontakt Dells tekniske Support** for at få hjælp til at løse problemet — Det lykkedes ikke computeren at afslutte startproceduren tre gange i træk grundet den samme fejl. Kontakt Dell (se "Kontakt Dell" på side [76\)](#page-77-0).

#### **CMOS checksum error (Fejl ved CMOS-**

**kontrolsum)** — Mulig fejl ved bundkortet eller lavt RTC-batteri. Udskiftning af batteri (se *Servicehåndbogen* på **support.dell.com/manuals)** eller kontakt Dell (se "Kontaktt Dell" på side [76\)](#page-77-0).

**CPU fan failure (Fejl på CPU-blæser)** — Der er opstået en fejl i CPU-blæseren. Udskiftning af CPU-blæser (se *Servicehåndbogen* på **support.dell.com/manuals**.

**Hard-disk drive failure (Harddisk drevfejl)** —

Mulig harddisk drevfejl under POST. Kontakt Dell (se "Kontakt Dell" på side [76\)](#page-77-0).

#### **Hard-disk drive read failure (Harddisk drevlæsefejl)** — Mulig harddisk drevfejl under

HDD boot test. Kontakt Dell (se "Kontakt Dell" på side [76](#page-77-0)).

**Keyboard failure (Tastaturfejl)** — Tastaturfejl eller løst kabel.

Udskiftning af tastatur, se *Servicehåndbogen* på **support.dell.com/manuals**.

**No boot device available (Ingen startenhed til stede)** — Der er ingen partition, der kan startes fra, på harddisken, harddiskkablet sidder løst, eller der findes ikke nogen enhed, der kan startes fra.

- • Hvis harddisken er din startenhed, skal du sørge for, at kablerne er tilsluttede, og at drevet er installeret korrekt og partitioneret som en startenhed.
- • Åbn systeminstallationsprogrammet, og kontroller, at startrækkefølgen er korrekt (se *Dell Technology Guide* der er på harddisken eller på **support.dell.com/manuals**).

#### **No timer tick interrupt (Ingen timer**

**taktafbrydelse)** — En chip på bundkortet virker muligvis ikke eller der er en fejl på bundkortet. Kontakt Dell (se "Kontakt Dell" på side [76\)](#page-77-0).

#### **USB over current error (USB-**

**overspændingsfejl)** — Fjern USB-enheden.

USB-enheden kræver mere strøm for at fungere korrekt. Brug en ekstern strømkilde til at tilslutte USB-enheden, eller (hvis enheden har to USBkabler) tilslut dem begge.

#### **CAUTION - Hard Drive SELF MONITORING SYSTEM has reported that a parameter has exceeded its normal operating range. (FORSIGTIG - Harddiskens SELVOVERVÅGNINGSSYSTEM har rapporteret, at et parameter har overskredet dens normale driftsområde.) Dell anbefaler at du regelmæssigt tager back-up af dine data. Et parameter, der er uden for det gyldige område, kan være et tegn på et potentielt harddiskproblem** — S.M.A.R.Tfejl, mulig harddiskfejl. Kontakt Dell (se "Kontakt Dell" på side [76\)](#page-77-0).

## **Hardwarefejlfinding**

Hvis en enhed enten ikke findes under opsætning af operativsystemet eller findes, men er forkert konfigureret, kan du bruge **Hardwarefejlfinding** til at løse inkompabiliteten.

Sådan starter du Hardwarefejlfinding:

- **1.** Klik på Start <sup>**<sup>4</sup>**→ **Hjælp og support**.</sup>
- **2.** Skriv hardwarefejlfinding i søgefeltet, og tryk på <Enter> for at starte søgningen.
- **3.** I søgeresultaterne skal du vælge den indstilling, der bedst beskriver problemet, og derefter udføre de resterende fejlfindingstrin.

## <span id="page-60-0"></span>**Dell Diagnostics**

Hvis du kommer ud for et problem med computeren, skal du udføre kontrollerne under "Problemer med software og med, at computeren hænger" på side [53](#page-54-0) og køre Dell Diagnostics, inden du kontakter Dell for at få teknisk assistance. Det anbefales at udskrive disse fremgangsmåder, før du begynder.

- 
- **OBS!** Dell Diagnostics fungerer kun på Dell-computere.
- **OBS!** Drivers og Utilities-disken er valgfri og er eventuelt ikke blevet leveret sammen med din computer.

Kontrollér at enheden du vil teste vises i systeminstallationsprogrammet og er aktiv. Tryk <F2> under selvtest, der bliver udført ved start (Power On Self Test – POST) for at komme til hjælpeprogrammet System Setup (BIOS) (Systemopsætning (BIOS)).

Start Dell Diagnostics fra din harddisk eller fra Drivers and Utilities-disken.

### **Start af Dell Diagnostics fra harddisken**

Dell Diagnostics er placeret på en skjult partition med diagnosticeringsværktøjer på harddisken.

- **OBS!** Hvis din computer ikke kan vise et <u>U</u>s billede, se kontakt Dell (se "Kontaktt Dell" på side [76\)](#page-77-0).
- **1.** Sørg for, at computeren er tilsluttet et vægudtag, som du ved fungerer korrekt.
- **2.** Tænd (eller genstart) din computer.
- **3.** Når DELL™logoet vises, skal du trykke på <F12> med det samme. Vælg **Diagnostics**  (Diagnosticering) fra opstartsmenuen og tryk <Enter>.

Dette kan starte Pre-Boot System Assessment (PSA) på din computer.

- **OBS!** Hvis du venter for længe, og operativsystemets logo vises, skal du vente, indtil du ser skrivebordet i Microsoft® Windows®. Derefter skal du slukke for computeren og prøve igen.
- *<b>OBS!* Hvis du ser en meddelelse, der fortæller dig at der ikke er blevet fundet en diagnosticeringspartition, skal du køre Dell Diagnostics fra Drivers og Utilities-disken.

Hvis PSA er kaldt:

- a. PSA starter tests.
- b. Hvis PSA gennemføres uden fejl, vil du få vist følgende meddelelse: "Der er ikke fundet nogen fejl ved systemet indtil nu. Vil du køre resten af hukommelsestestene? Det vil tage omkring 30 minutter eller mere. Vil du fortsætte? (Anbefalet)."
- c. Hvis du oplever problemer med hukommelsen, skal du trykke på <y> ellers på <n>. Følgende meddelelse vil blive vist: "Booting Dell Diagnostic Utility Partition (Starter Dell Diagnosticeringspartitionen op). Tryk på en tast for at fortsætte."
- d. Tryk på en tast for at gå til **Vælg en mulighed**-vinduet.

Hvis PSA ikke er kaldt:

Tryk på en tast for at starte Dell Diagnostics fas diagnosticeringspartitionen på din harddisk eller gå til vinduet **Vælg en mulighed**.

- **4.** Vælg den test, du vil køre.
- **5.** Hvis der opdages et problem under en test, vises der en meddelelse med en fejlkode og en beskrivelse af problemet. Skriv fejlkoden ned sammen med problembeskrivelsen og kontakt Dell (se "Kontakt Dell" på side [76](#page-77-0)).
- *<b>OBS!* Servicekoden for din computer er placeret øverst i alle testskærmbilleder. Din servicetag hjælper dig med at identificere din computer, når du kontakter Dell.
- **6.** Når testene er færdige, skal du lukke testskærmen og vende tilbage til **Vælg en mulighed**-vinduet.
- **7.** For at forlade Dell Diagnostics og genstarte computeren, skal du klikke på **Exit** (Forlad).

### **Start af Dell Diagnostics fra Drivers og Utilities-disken**

- *CA OBS! Disken Drivers and Utilities (Drivere* og hjælpeprogrammer) er eventuelt ikke blevet leveret sammen med computeren.
- **1.** Sæt Drivers og Utilities-disken i.
- **2.** Luk computeren ned og genstart den. Når DELL-logoet vises, trykkes <F12> med det samme.
- **OBS!** Hvis du venter for længe, og operativsystemets logo vises, skal du vente, indtil du ser skrivebordet i Microsoft® Windows®. Derefter skal du slukke for computeren og prøve igen.
- *<b>OBS!* De næste trin ændrer kun startrækkefølgen denne ene gang. Ved den næste opstart starter computeren i overensstemmelse med de enheder, der er angivet i systemkonfigurationsprogrammet.
- **3.** Når listen med startenheder vises, skal du fremhæve **CD/DVD/CD-RW** og trykke på <Enter>.
- **4.** Vælg **Boot from CD-ROM** (Start fra cd-rom) i den menu, der vises, og tryk på <Enter>.
- **5.** Tast 1 for at starte CD-menuen og tryk <Enter> for at fortsætte.
- **6.** Vælg **Run the 32 Bit Dell Diagnostics** (Kør 32 bit Dell Diagnostics) på den nummererede liste. Hvis der er anført flere versioner, skal du vælge den version, der passer til computeren.
- **7.** Vælg den test, du vil køre.
- **8.** Hvis der opdages et problem under en test, vises en meddelelse med en fejlkode og en beskrivelse af problemet på skærmen. Skriv fejlkoden ned sammen med problembeskrivelsen og kontakt Dell (se "Kontakt Dell" på side [76](#page-77-0)).
- *<b>OBS!* Servicekoden for din computer er placeret øverst i alle testskærmbilleder. Din servicetag hjælper dig med at identificere din computer, når du kontakter Dell.
- **9.** Når testene er færdige, skal du lukke testskærmen og vende tilbage til **Choose An Option** (Vælg en mulighed)-vinduet.
- **10.** For at forlade Dell Diagnostics og genstarte computeren, skal du klikke på **Exit** (Forlad).
- **11.** Fiern Drivers og Utilities-disken.

# **Gendannelse af operativsystemet**

Du kan gendanne computerens operativsystem på følgende måder:

**FORSIGTIG: Brug af Dell Factory Image Restore eller Operativsystem-disken sletter permanent alle computerens datafiler. Hvis det er muligt, skal du sikkerhedskopiere datafilerne, før du bruger disse programmer.**

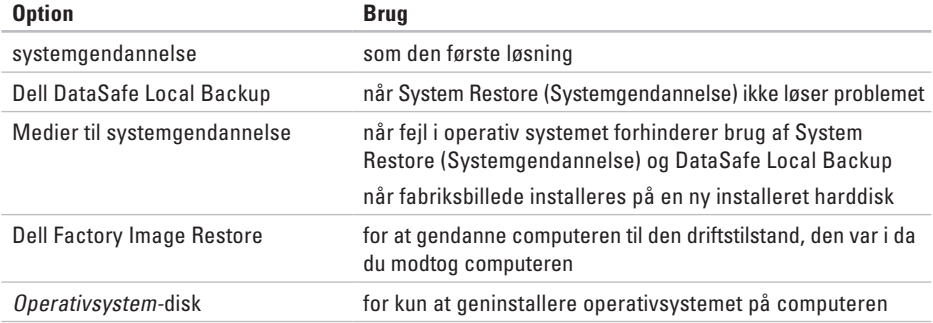

**OBS!** Disken Operating System (Operativsystem) er eventuelt ikke blevet leveret sammen med  $\mathscr U$ computeren.

## **Systemgendannelse**

Windows-operativsystemet indeholder funktionen Systemgendannelse, der giver dig mulighed for at bringe computeren tilbage til en tidligere tilstand (uden at påvirke datafilerne), hvis ændringer af hardware, software eller andre systemindstillinger har medført, at computeren befinder sig i en uønsket tilstand. Alle ændringer, som Systemgendannelse foretager på din computer, kan fortrydes.

**FORSIGTIG: Tag jævnligt sikkerhedskopier af dine datafiler. Systemgendannelse hverken overvåger eller gendanner datafilerne.**

### **Sådan starter du Systemgendannelse**

- **1.** Klik på **Start**
- **2.** Indtast Systemgenoprettelse i søgefeltet, og tryk på <Enter>.
	- **OBS!** Vinduet **Brugerkontokontrol** vises muligvis. Hvis du har administratorrettigheder til computeren,

skal du klikke på **Continue** (Fortsæt). Ellers skal du kontakte administratoren for at kunne fortsætte med den ønskede handling.

**3.** Klik på **Next** (Næste), og følg vejledningen på skærmen.

Hvis Systemgendannelse ikke løste problemet, kan du fortryde den seneste systemgendannelse.

### **Fortrydelse af den seneste systemgendannelse**

- **OBS!** Inden du fortryder den seneste systemgendannelse, skal du gemme og lukke alle åbne filer og lukke alle åbne programmer. Undgå at ændre, åbne eller slette nogen filer eller programmer, før systemgendannelsen er gennemført.
- **1.** Klik på **Start** .
- **2.** Indtast Systemgenoprettelse i søgefeltet, og tryk på <Enter>.
- **3.** Klik på **Undo my last restoration** (Fortryd min sidste gendannelse), klik på **Next** (Næst) og følg vejledningerne på skærmen.

### <span id="page-66-0"></span>**Dell DataSafe Local Backup**

- **FORSIGTIG: Brug af Dell DataSafe Local Backup fjerner permanent alle programmer og drivere, der er installeret, efter at du modtog computeren. Forbered medier til sikekrhedskopiering af programmer du skal installere på computeren inden du bruger Dell DataSafe Local Backup. Brug kun Dell DataSafe Local Backup, hvis System Restore (Systemgendannelse) ikke løste problemet med operativsystemet.**
	- **FORSIGTIG: Selvom Dell Datasafe Local Backup er designet til at bevare computerens datafiler, anbefales det at sikkerhedskopiere datafiler inden Dell DataSafe Local Backup bruges.**
- $\mathscr{M}$
- **OBS!** Dell DataSafe Local Backup er måske ikke tilgængelig i alle regioner.
- **OBS!** Hvis Dell DataSafe Local Backup  $\mathscr{U}$ ikke er tilgængelig på computeren, kan du bruge Dell Factory Image Restore (se "Dell Factory Image Restore" på side [68](#page-69-0)) til at gendanne operativsystemet.

Du kan bruge Dell DataSafe Local Backup til at gendanne harddisken til den operativtilstand, den var i, da du købte din computer, og samtidigt bevare datafiler.

Med Dell DataSafe Local Backup kan du:

- • Sikkerhedskopiere og gendanne computeren til en tidligere driftstilstand
- • Oprette medier til systemgendannelse

### **Grundlæggende Dell DataSafe Local Backup**

For at gendanne fabriksbilledet, mens datafiler bevares:

- **1.** Tænd computeren.
- **2.** Frakobl alle enheder (USB drev, printer, etc.), der er forbundet til computeren og fjern al nyligt tilkoblet hardware.
	- **OBS!** Frakoble ikke vekselstrømsadapteren.
- **3.** Tænd computeren.
- **4.** Tryk når DELL™-logoet på <F8> flere gange for at gå til Vinduet **Advanced Boot Options** (Avancerede opstartsmuligheder).
- *<b>ZA* **OBS!** Hvis du venter for længe, og operativsystemets logo vises, skal du vente, indtil du ser skrivebordet i Microsoft® Windows®. Derefter skal du slukke for computeren og prøve igen.
- **5.** Vælg **Reparer computeren**.
- **6.** Vælg **Dell DataSafe Restore and Emergency Backup** (Dell DataSafe gendannelse og and sikkerhedskopiering i nødsituationer) fra menuen **System Recovery Options** (Indstillinger for Systemgenoprettelse) og følg vejledningen på skærmen.
- *CA* OBS! Gendannelsesprocessen kan godt tage en time eller mere helt afhængigt af hvor mange data, der skal gendannes.
- *<b>OBS!* For mere information, se vidensdatabasens artikel 353560 på **support.dell.com**.

### **Opgradering til Dell DataSafe Local Backup Professional**

*C* OBS! Dell DataSafe Local Backup Professional kan være installeret på computeren, hvis du bestilte det på købstidspunktet.

Dell DataSafe Local Backup Professional har ekstra funktioner, der giver dig mulighed for at:

- • Sikkerhedskopiere og gendanne computeren baseret på filtyper
- • Sikkerhedskopiere filer til en lokal lagerenhed
- • Planlægge automatiske sikkerhedskopieringer Sådan opgraderer du til Dell DataSafe Local Backup Professional:
- **1.** Dobbeltklik på ikonet Dell DataSafe Local Backup **til** på proceslinjen.
- **2.** Klik på **Upgrade Now!** (Opgrader nu!)
- **3.** Følg vejledningerne på skærmen for at fuldføre opgraderingen.

### **Systemgenoprettelsesmedier**

**FORSIGTIG: Selvom medier til systemgendannelse er designet til at bevare computerens datafiler, anbefales det at sikkerhedskopiere datafiler inden medier til systemgendannelse bruges.**

Du kan bruge medier til systemgendannelse oprettet vha. Dell DataSafe Local Backup til at få harddisken tilbage til den operativtilstand, den var i, da du købte din computer, og samtidigt bevare computerens datafiler.

Brug medier til systemgendannelse hvis:

- • Operativsystemfejl der forhinderer brug af de gendannelsesindstillinger, der er installeret på computeren.
- • Harddiskfejl, der forhinderer at data genoprettes.

For at gendanne fabriksbillede af computeren vha. medier til systemgendannelse:

- **1.** Indsæt operativsystemdisk eller -USB-nøgle og genstart computeren.
- **2.** Når DELL™logoet vises, skal du trykke på <F12> med det samme.
- **OBS!** Hvis du venter for længe, og  $\mathscr{U}$ operativsystemets logo vises, skal du vente, indtil du ser skrivebordet i Microsoft® Windows®. Derefter skal du slukke for computeren og prøve igen.
- **3.** Vælg den relevante opstartsenhed fra listen og tryk <Enter>.

Følg vejledningerne på skærmen for at fuldføre gendannelsesprocessen.

## <span id="page-69-0"></span>**Dell Factory Image Restore**

- **FORSIGTIG: Brug af Dell Factory Image Restore sletter permanent alle data på harddisken og fjerner alle programmer og drivere, der er installeret, efter at du modtog computeren. Hvis det er muligt, skal du sikkerhedskopiere datafilerne, før du bruger disse programmer. Brug kun Dell Factory Image Restore, hvis Systemgendannelse ikke løste problemet med operativsystemet.**
- **OBS!** Dell Factory Image Restore er muligvis ikke tilgængelig i visse lande eller på visse computere.
- **OBS!** Hvis Dell Factory Image Restore <u>U</u> ikke er tilgængelig på computeren, kan du bruge Dell DataSafe Local Backup (se "Dell DataSafe Local Backup" på side [65\)](#page-66-0) til at gendanne operativsystemet.

Du kan bruge Dell Factory Image Restore som en sidste udvej til genoprettelse af operativsystemet. Denne mulighed sætter din harddisk tilbage til den driftstilstand, den var i, da du købte computeren. Alle programmer og filer, der er tilføjet, siden du modtog computeren—inklusive datafiler—slettes permanent fra harddisken. Datafiler omfatter dokumenter, regneark, e-mailmeddelelser, digitale billeder, musikfiler og så videre. Om muligt skal du tage en sikkerhedskopi af alle dine data før du bruger Dell Factory Image Restore.

#### **Starter Dell Factory Image Restore**

**1.** Tænd computeren.

- **2.** Tryk når DELL™-logoet på <F8> flere gange for at gå til Vinduet **Advanced Boot Options** (Avancerede opstartsmuligheder).
- *<b>OBS!* Hvis du venter for længe, og operativsystemets logo vises, skal du vente, indtil du ser skrivebordet i Microsoft® Windows®. Derefter skal du slukke for computeren og prøve igen.
- **3.** Vælg **Reparér din computer**. Vinduet **Systemgendannelsesmuligheder**  vil blive vist.
- **4.** Vælg et tastaturlayout og klik på **Næste**.
- **5.** Hvis du vil have adgang til gendannelsesindstillingerne, skal du logge på som en lokal bruger. Hvis du vil have adgang til kommandoprompten, skal du skrive administrator i feltet **User name** og derefter klikke på **OK**.
- **6.** Klik på **Dell Factory Image Restore Dell Factory Image Restore** velkomstskærm vises.
- **OBS!** Afhængigt af din konfiguration kan det V) være nødvendigt at vælge **Dell Factory Tools** og derefter **Dell Factory Image Restore**.
- **7.** Klik på **Next** (Næste). Skærmbilledet **Confirm Data Deletion** (Bekræft datasletning) vises.
- **OBS!** Hvis du ikke vil fortsætte med Dell  $\mathscr U$ Factory Image Restore, skal du klikke på **Cancel** (Annuller).
- **8.** Markér afkrydsningsfeltet for at bekræfte, at du vil fortsætte med at reformatere harddisken og gendanne systemsoftwaren til fabrikstilstanden, og klik derefter på **Next**  (Næste). Gendannelsesprocessen begynder og kan tage fem minutter eller mere at fuldføre. Der vises en meddelelse, når operativsystemet og de fabriksinstallerede programmer er blevet gendannet til fabrikstilstanden.
- **9.** Klik på **Afslut** for at genstarte systemet.

# **Få hjælp**

Hvis du kommer ud for et problem med computeren, skal du bruge følgende fremgangsmåde til at diagnosticere og foretage fejlfinding af problemet:

- **1.** Oplysninger og fremgangsmåder vedrørende det problem, der er med din computer, finder du under "Problemløsning" på side [48](#page-49-0).
- **2.** Du kan finde flere oplysninger om fejlfinding i Dell Technology Guide, der er tilgængelig på harddisken eller på **support.dell.com/manuals**.
- **3.** Under "Dell Diagnostics" på side [59](#page-60-0) finder du oplysninger om, hvordan du kører Dell Diagnostics.
- **4.** Udfyld "Diagnosechecklisten" på side [75](#page-76-0).
- **5.** Brug Dells omfattende familie af onlinetjenester på **support.dell.com** som hjælp til installation og fejlfindingsfremgangsmåder. Se "Onlineservice" på side [72](#page-73-0) for en mere omfattende liste over Dell Support online.
- **6.** Hvis de foregående trin ikke løser problemet, se "Inden du ringer" på side [75.](#page-76-1)
- **OBS!** Ring til Dell support fra en telefon i nærheden af eller på computeren, så en supportmedarbejder kan hjælpe dig med eventuelle nødvendige procedurer.
- **OBS!** Dells system med koder for ekspresservice er muligvis ikke tilgængeligt i alle lande.

Når Dells automatiske telefonsystem beder dig om det, skal du indtaste din kode for ekspresservice, så samtalen stilles direkte ind til den rigtige supportmedarbejder. Hvis du ikke har en kode til ekspresservice, skal du åbne mappen **Dell Accessories** (Dell-tilbehør), dobbeltklikke på ikonet **Express Service Code** (Kode for ekspresservice) og følge instruktionerne.

**OBS!** Nogle af følgende tienester er ikke altid tilgængelige alle steder uden for det kontinentale USA. Ring til din lokale Dell-repræsentant for at få oplysninger om tilgængeligheden.
# <span id="page-72-0"></span>**Teknisk support og kundeservice**

Dells supporttjeneste er klar til at besvare dine spørgsmål om Dell-hardware. Vores supportmedarbejdere bruger computerbaseret diagnosticering til at give hurtige og præcise svar.

For at kontakte Dells supportservice, se "Før du ringer" på side [75](#page-76-0) og derefter under kontaktoplysningerne for din region, eller du kan gå til **support.dell.com**.

# **DellConnect**

DellConnect™ er et simpelt online-adgangsværktøj, der gør en medarbejder tilknyttet Dells service og support i stand til at få adgang til din computer via en bredbåndsforbindelse, diagnosticere dit problem og reparere det hele med vejledning fra dig. Yderligere oplysninger finder du ved at gå til **www.dell.com**/**dellconnect**.

<span id="page-73-0"></span>**Få hjælp**

# **Onlinetjenester**

Du kan få mere at vide om Dells produkter og tjenesteydelser på følgende websteder:

- • **www.dell.com**
- • **www.dell.com/ap** (Asien/Stillehavsområdet)
- • **www.dell.com/jp** (kun Japan)
- • **www.euro.dell.com** (kun Europa)
- • **www.dell.com/la** (kun lande i Latinamerika og Caribien)
- • **www.dell.ca** (kun Canada)

Du kan få adgang til Dell Support via følgende websteder og e-mail-adresser:

## **Dell Support-websteder**

- • **support.dell.com**
- • **support.jp.dell.com** (kun Japan)
- • **support.euro.dell.com** (kun Europa)
- • **supportapj.dell.com** (kun Asien og Stillehavsområdet)

## **E-mail-adresser til Dell Support**

- • **mobile\_support@us.dell.com**
- • **support@us.dell.com**
- • **la-techsupport@dell.com** (kun lande i Latinamerika og Caribien)
- • **apsupport@dell.com** (kun lande i Sydøstasien/Stillehavsområdet)

## **E-mail-adresser til Dell Marketing og Salg**

- • **apmarketing@dell.com** (kun lande i Sydøstasien/Stillehavsområdet)
- • **sales\_canada@dell.com** (kun Canada)

## **Anonym FTP (file transfer protocol)**

• **ftp.dell.com**

Log ind som bruger: anonymous, og brug din e-mail-adresse som adgangskode.

# <span id="page-74-0"></span>**Automatiseret ordrestatustjeneste**

Hvis du vil kontrollere status for Dell-produkter, du har bestilt, kan du gå til **support.dell.com**  eller du kan ringe til den automatiske ordrestatustjeneste. En række indspillede meddelelser beder dig om de oplysninger, der kræves for at lokalisere og rapportere om din ordre.

Hvis du har problemer med din ordre, f.eks. i form af manglende dele, forkerte dele eller forkert fakturering, kan du kontakte Dells kundeservice. Sørg for at have din faktura eller pakkeseddel ved hånden, når du ringer.

Oplysninger om, hvilket telefonnummer du skal ringe til i din region, finder du under "Kontakt Dell" på side [76.](#page-77-0)

# **Produktoplysninger**

Hvis du har brug for oplysninger om yderligere produkter, der kan fås hos Dell, eller hvis du gerne vil afgive en bestilling, kan du besøge **www.dell.com**. Oplysninger om, hvilket telefonnummer du skal ringe til i din region, og om, hvordan du kontakter en salgsspecialist, finder du under "Kontakt Dell" på side [76](#page-77-0).

# <span id="page-75-0"></span>**Returnering af varer til garantireparation eller refusion**

Uanset, om du returnerer varerne til reparation eller refundering, skal du forberede dem på følgende måde:

**OBS!** Før du returnerer et produkt til Dell, skal du sørge for at tage sikkerhedskopi af alle data på harddisken og andre lagringsenheder i produktet. Fiern alle fortrolige, privatejede og personlige oplysninger samt udtagelige medier såsom cd'ere og pc-kort. Dell er ikke ansvarlig for dine fortrolige, privatejede eller personlige informationer, mistet eller beskadigede data, mistede eller beskadigede udtagelige medier, der evt. er inkluderet i din returnering.

**1.** Ring til Dell for at få et

Returneringsgodkendelsesnummer (RMA) og angiv dette tydeligt og synligt udenpå kassen. For at se, hvilket telefonnummer, du skal ringe til i din region, se "Kontakt Dell" på side [76.](#page-77-0)

- **2.** Vedlæg en kopi af fakturaen og et brev, der beskriver årsagen til returneringen.
- **3.** Vedlæg en kopi af diagnosechecklisten (se "Diagnosechecklisten" på side [75](#page-76-1)), og angiv, hvilke test du har kørt, samt alle fejlmeddelelser, der rapporteres af Dell Diagnostics (se "Dell Diagnostics" på side [59\)](#page-60-0).
- **4.** Vedlæg alt tilbehør, der hører til den eller de varer, der returneres (strømkabler, software, vejledninger og så videre), hvis returnering sker med henblik på refundering.
- **5.** Pak det udstyr, der skal returneres, i den originale (eller tilsvarende) emballage.
- *S* OBS! Du skal selv betale

forsendelsesomkostningerne. Du har også ansvaret for at forsikre alle returnerede produkter, og du påtager dig tabsrisikoen under transporten til Dell. Efterkravspakker accepteres ikke.

**OBS!** Returneringer, hvor et eller flere af ovennævnte krav ikke er opfyldt, vil blive afvist ved Dells modtagelse og returneret til dig.

# <span id="page-76-2"></span><span id="page-76-0"></span>**Inden du ringer**

**OBS!** Sørg for at have din kode for  $\mathscr{M}$ ekspresservice klar, når du ringer. Denne kode hjælper Dells automatiske supporttelefonsystem med at stille dit opkald det rigtige sted hen. Du vil muligvis også blive bedt om din servicekode (placeret på bunden af computeren).

Husk at udfylde følgende diagnosecheckliste. Hvis det er muligt, skal du tænde computeren, inden du ringer til Dell for at få hjælp. Ring fra en telefon på eller i nærheden af computeren. Du vil muligvis blive bedt om at skrive nogle kommandoer på tastaturet, videregive detaljerede oplysninger under handlinger eller forsøge fejlfindingstrin, der kun er mulige på selve computeren. Sørg for at have dokumentationen til computeren ved hånden.

#### <span id="page-76-1"></span>**Diagnosecheckliste**

- • Navn:
- • Dato:
- • Adresse:
- • Telefonnummer:
- • Servicekode (stregkode på bagsiden eller bunden af computeren):
- • Kode for ekspresservice:
- • RMA-nummer (hvis du har fået et af en supporttekniker hos Dell):
- • Operativsystem og version:
- • Enheder:
- • Udvidelseskort:
- • Er du tilsluttet et netværk? Ja/Nej
- • Netværk, version og netværksadapter:
- • Programmer og versioner:

<span id="page-77-1"></span>**Få hjælp**

I dokumentationen til dit operativsystem kan du finde vejledning til, hvordan du identificerer indholdet i computerens startfiler. Hvis computeren har en printer tilsluttet, skal du udskrive alle filerne. Ellers skal du skrive indholdet i alle filerne ned, inden du ringer til Dell.

- • Fejlmeddelelse, bipkode eller diagnosticeringskode:
- • Beskrivelse af problemet og af de fejlfindingsprocedurer, du har udført:

# <span id="page-77-0"></span>**Kontakt Dell**

Kunder i USA skal ringe til 800-WWW-DELL (800-999-3355).

**OBS!** Hvis du ikke har en aktiv  $\mathscr N$ internetforbindelse, kan du finde kontaktoplysninger på din købsfaktura, pakkeseddel eller i Dells produktkatalog.

Dell giver adgang til flere muligheder for online- og telefonbaseret support og service. Tilgængeligheden varierer for de enkelte lande og produkter, og nogle tjenester findes muligvis ikke i dit område.

Sådan kontakter du Dell omkring salg, teknisk support eller kundeservice:

#### **1.** Besøg **support.dell.com/contactdell**.

- **2.** Vælg dit land eller din region.
- **3.** Vælg det relevante service- eller supportlink alt afhængigt af, hvad du har brug for.
- **4.** Vælg den metode til at kontakte Dell, der passer dig bedst.

 **Få hjælp**

# <span id="page-79-0"></span>**Find mere information og ressourcer**

### **Hvis du skal: Se:**

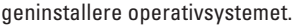

Kør et diagnosticeringsprogram til computeren. "Dell Diagnostics" på side [59](#page-60-0)

geninstaller den bærebare pc's systemsoftware "Mine Dell-overførsler" på side [56](#page-57-0)

find flere oplysninger om Microsoft® Windows®-operativsystem og -funktioner

opgradere computeren med ny eller ekstra hukommelse eller med en ny harddisk.

geninstallere eller udskifte en slidt eller defekt del.

## **support.dell.com**

#### *Servicehåndbogen findes* på **support.dell.com/manuals**

"System Recovery Media" (Medier til systemgendannelse) på side [67](#page-68-0)

**OBS!** I nogle lande vil åbning af computeren og udskiftning af dele muligvis medføre, at garantien bortfalder. Undersøg din garanti og returpolitikkerne, inden du arbejder inde i computeren.

<span id="page-80-0"></span>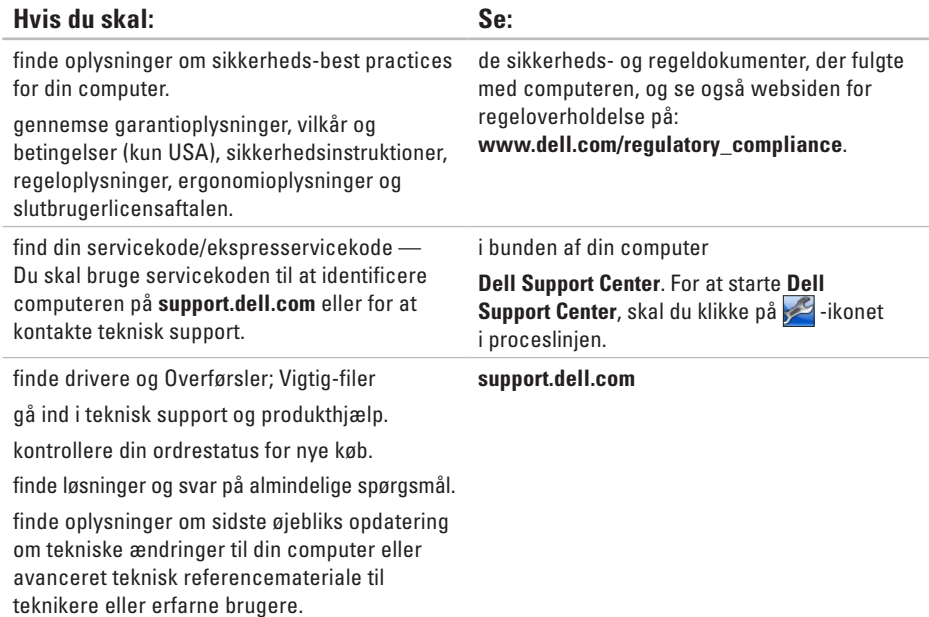

<span id="page-81-0"></span>Dette afsnit indeholder oplysninger, som du kan få brug for, når du konfigurerer, opdaterer drivere til og opgrader computeren.

**OBS!** Udvalget kan variere alt afhængigt af regionen. Yderligere oplysninger om konfigurationen  $\mathbb{Z}$ af computeren finder du ved at klikke på **Start ↔ → Hiælp og support** og vælge at få vist oplysninger om computeren.

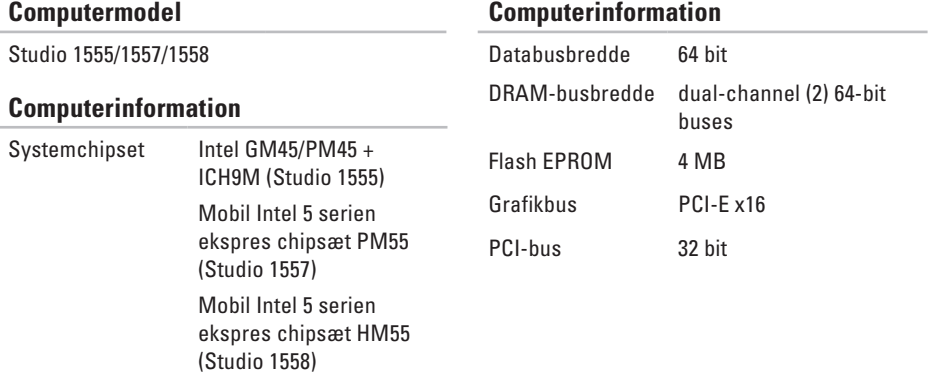

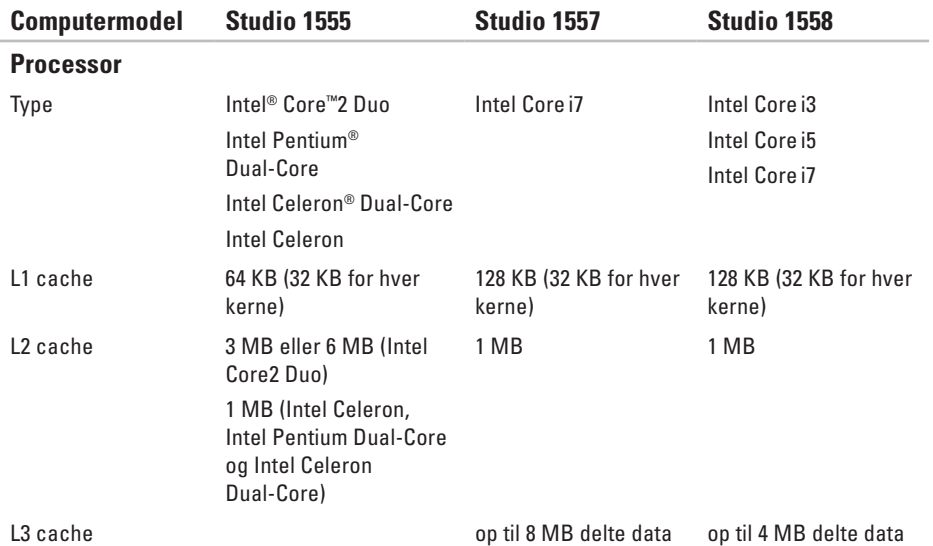

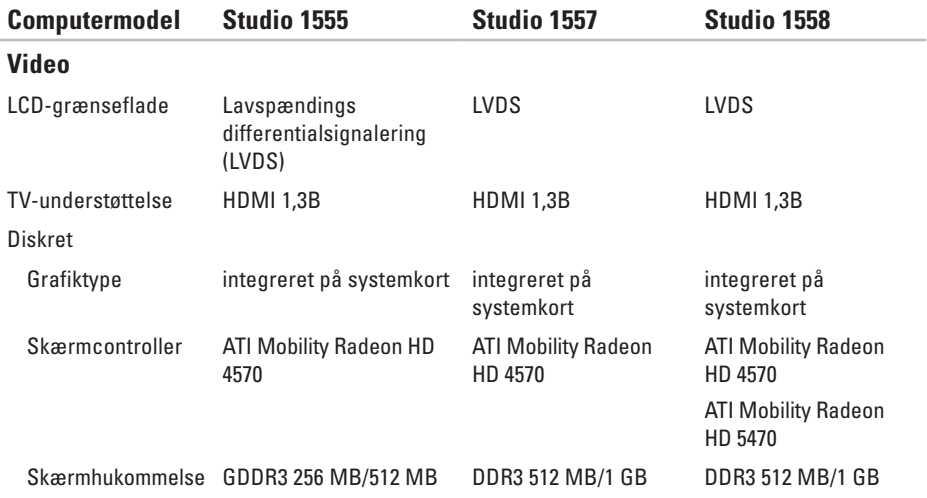

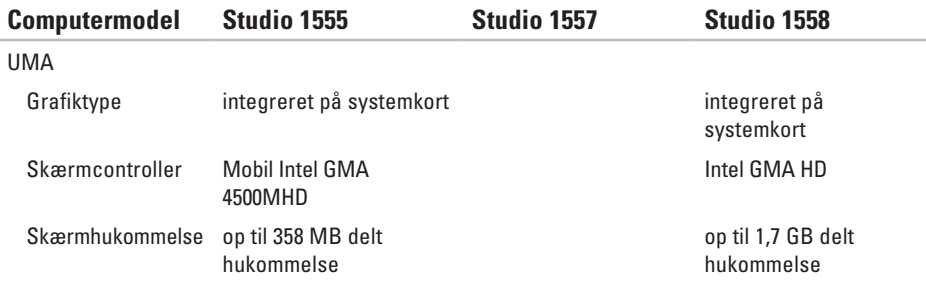

<span id="page-85-0"></span>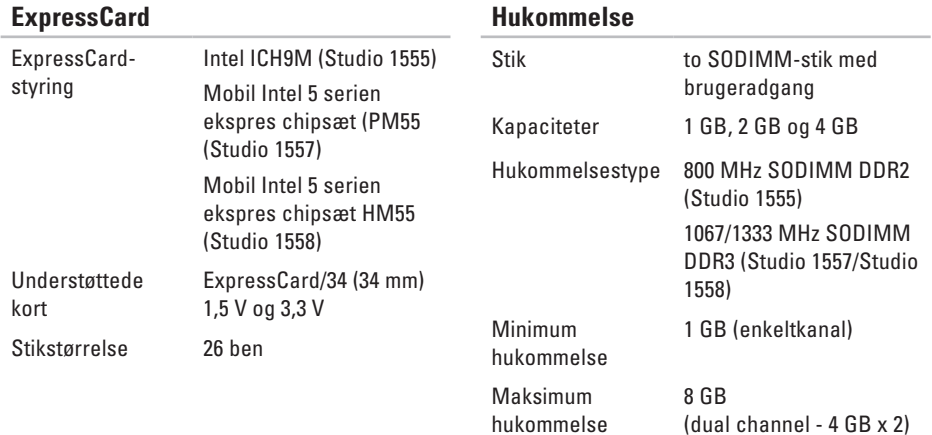

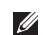

*C* OBS! Du kan finde instruktioner til opgradering af hukommelsen i *Servicehåndbogen* på **support.dell.com/manualer**.

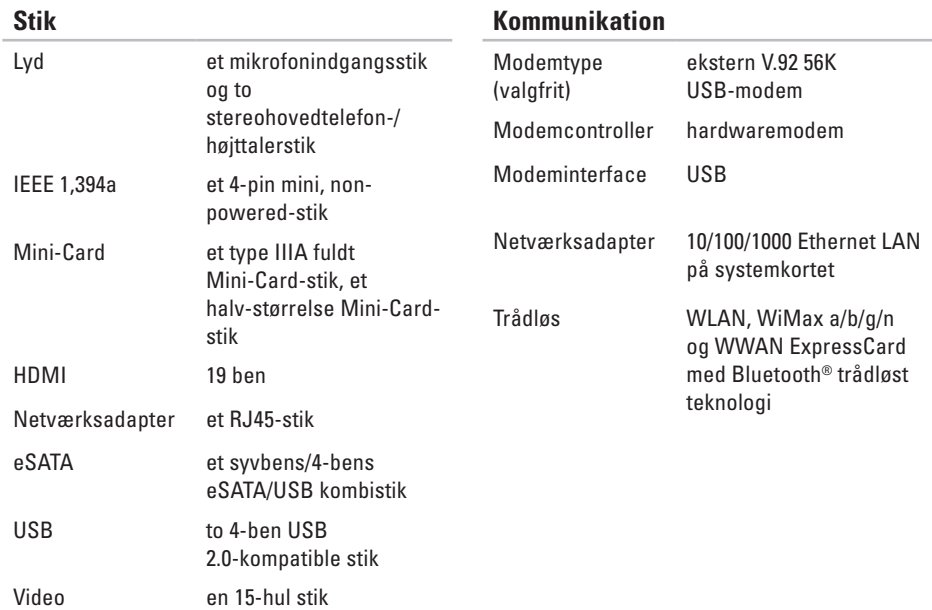

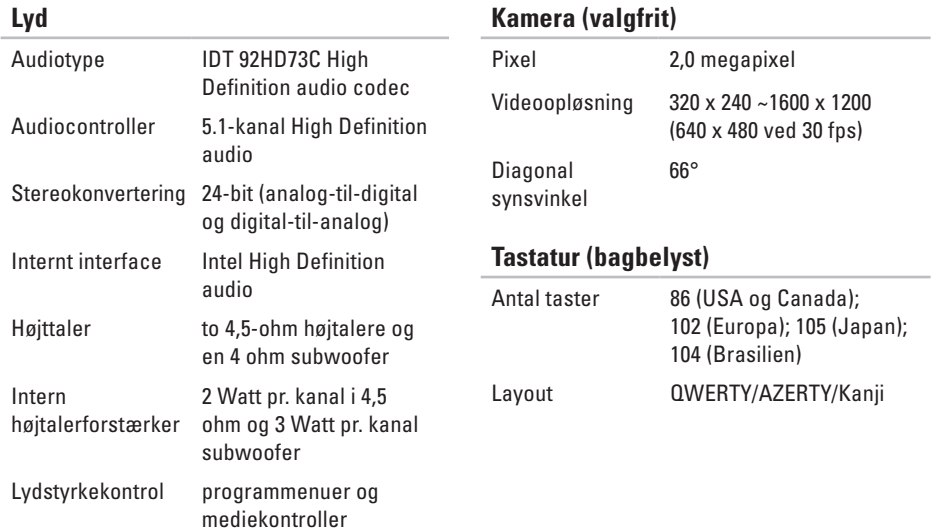

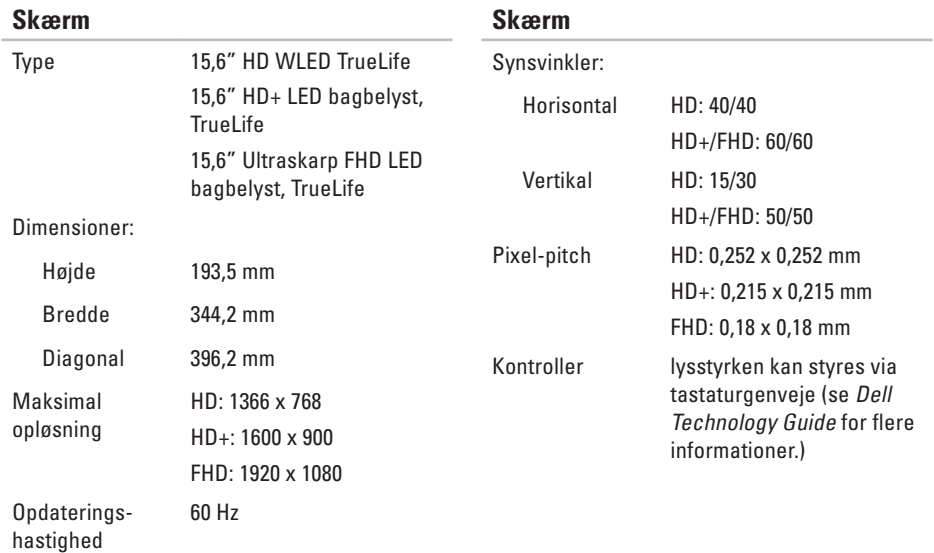

Betjeningsvinkel 0° (lukket) til 140°

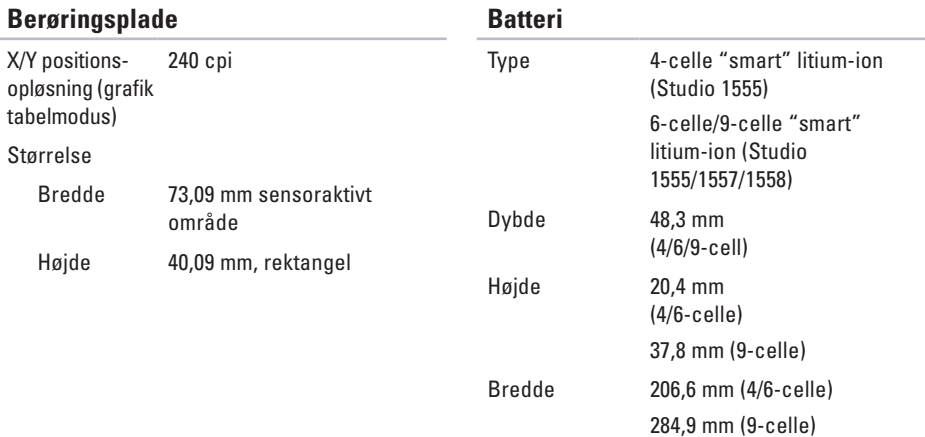

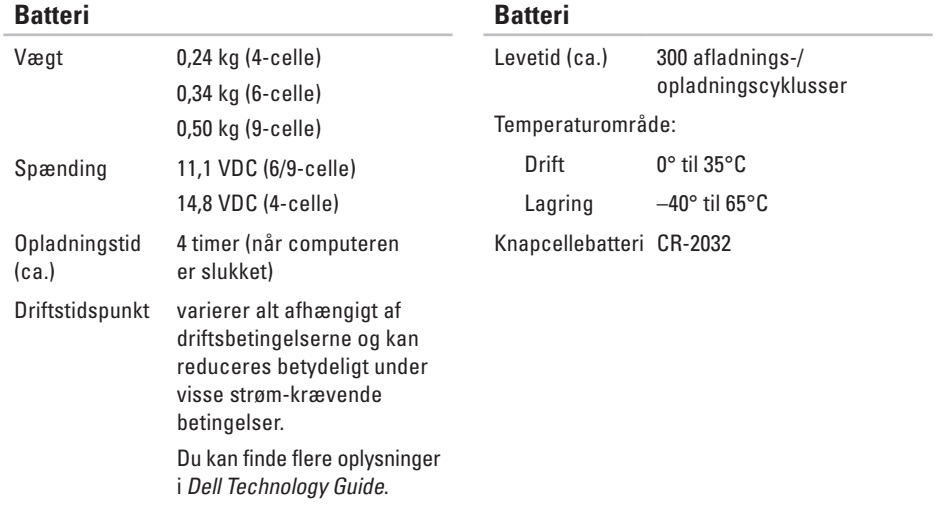

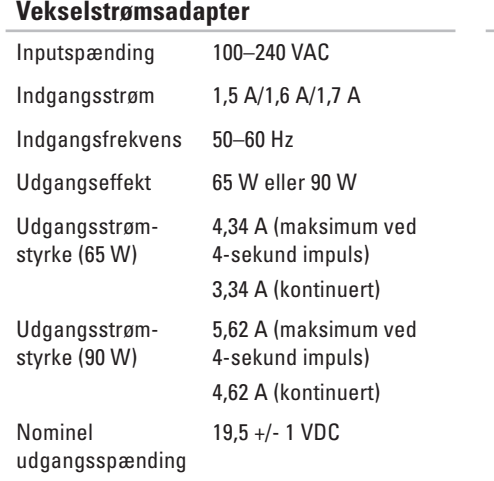

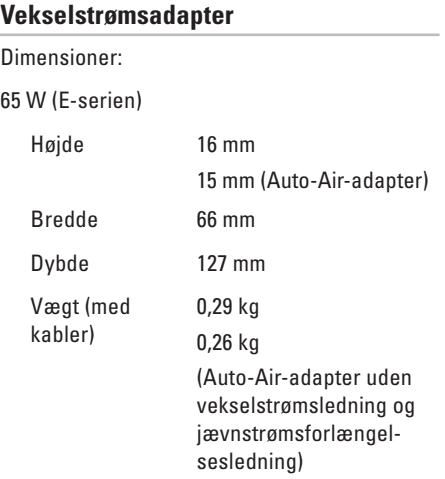

<span id="page-92-0"></span>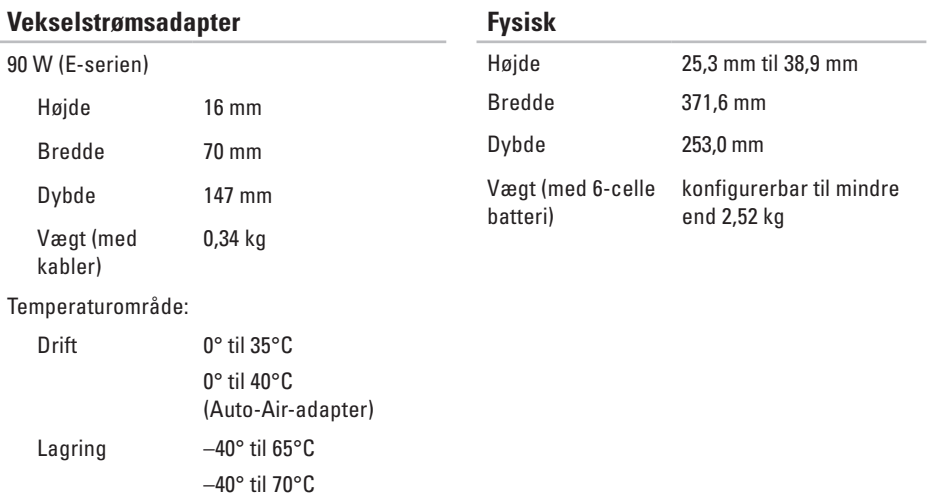

(Auto-air-adapter)

### **Computermiljø**

Temperaturområde:

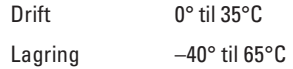

Relativ luftfugtighed (max.):

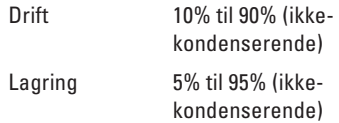

Maksimal vibration (ved anvendelse af et vilkårligt vibrationsspektrum, der simulerer brugermiljøet):

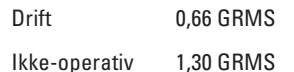

## **Computermiljø**

Max. stød (for betjening — målt med Dell Diagnostics kørende på harddisken og en 2-ms halv-sinus puls, ved ikke-drift — målt med harddisken på hovedet og en 2-ms halvsinus puls):

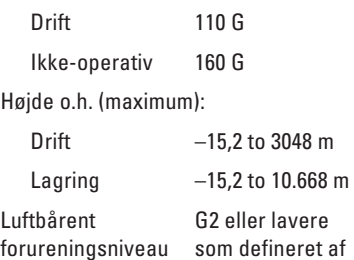

ISA-S71.04-1985

# **Tillæg**

# **Macrovision produktmeddelelse**

Dette produkt indeholder ophavsretsligt beskyttet teknologi, der er beskyttet under metodekrav i visse amerikanske patenter og andre intellektuelle ejerrettigheder, ejet af Macrovision Corporation og andre rettighedshavere. Brug af denne ophavsretsligt beskyttede teknologi skal godkendes af Macrovision Corporation og er kun beregnet til hjemmebrug og anden begrænset fremvisning medmindre andet udtrykkeligt er godkendt af Macrovision Corporation. Reverse engineering og disassemblering er forbudt.

**Tillæg**

# **Information for NOM eller Official Mexican Standard (kun for Mexico)**

Følgende information findes i enheden(-erne), som er beskrevet i dette dokument i henhold til kravene i Official Mexican Standard (NOM):

**Importør:**

Dell México S.A. de C.V.

Paseo de la Reforma 2620 - 11°

Col. Lomas Altas

11950 México, D.F.

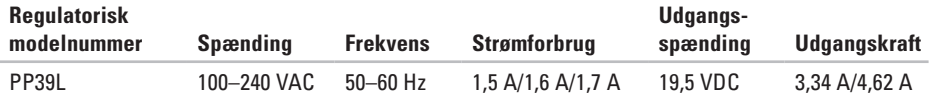

For detaljer, læs sikkerhedsinformationen, der blev leveret sammen med din computer.

For yderligere information om "best practices", se overensstemmelseserklæringen på **www.dell.com/regulatory\_compliance.**

# **Indeks**

# **B**

berøringsskærm **[3](#page-37-0) 6** gestus **[3](#page-38-0) 7** bladre **[3](#page-40-0) 9**

## **C**

cd'er, afspille og oprettelse **[4](#page-46-0) 5** chipsæt **[8](#page-81-0) 0** computer, opsætning **[5](#page-6-0)**

## **D**

Dell-diagnostik **[5](#page-60-1) 9** Dell berøringszone **[3](#page-37-0) 6** DellConnect **7 [1](#page-72-0)** Dell Factory Image Restore **[6](#page-69-0) 8** Dell Support Center **5 [5](#page-56-0)**

Diagnosecheckliste **[7](#page-76-2) 5** disks bruge **[4](#page-41-0) 0** drivere og downloads **[7](#page-80-0) 9** dvd'er, afspille og oprettelse **[4](#page-46-0) 5**

## **E**

e-mail-adresser for teknisk support **[7](#page-73-0) 2**

## **F**

finde flere oplysninger **[7](#page-79-0) 8** FTP-pålogning, anonymt **[7](#page-73-0) 2**

## **G**

garantireturneringer **7 [4](#page-75-0)** gendannelse af fabriksbilledet **[6](#page-69-0) 8** **Indeks**

gestus berøringsskærm **[37](#page-38-0)** berøringsfelt **[30](#page-31-0)**

# **H**

Hardwarefejlfinding **[58](#page-59-0)** hardwareproblemer diagnosticering **[58](#page-59-0)** hjælp få hjælp og support **[70](#page-71-0)** hukommelsesproblemer løsning af **[52](#page-53-0)** hukommelsesunderstøttelse **[84](#page-85-0)**

## **I**

internetforbindelse **[16](#page-17-0)** ISP internetudbyder **[16](#page-17-0)**

## **K**

kabelbaseret netværk netværkskabel, tilslutning **[7](#page-8-0)** kundeservice **[71](#page-72-0)**

## **L**

luftstrøm, muliggør **[5](#page-6-0)**

### **N**

netværksforbindelse løse **[50](#page-51-0)**

## **O**

opsætning, inden du går i gang **[5](#page-6-0)**

### **P**

problemer, løsning af **[48](#page-49-0)** problemløsning **[48](#page-49-0)**

produkter oplysninger og køb **[73](#page-74-0)**

## **R**

ressourcer, finde flere **[78](#page-79-0)** ringe til Dell **[75](#page-76-2)**

## **S**

Sådan kontaktes Dell online **[76](#page-77-1)** sende produkter til retur eller reparation **[74](#page-75-0)** skader, undgå **[5](#page-6-0)** softwarefunktioner **[44](#page-45-0)** softwareproblemer **[53](#page-54-0)** specifikationer **[80](#page-81-0)** strømproblemer, løsning **[51](#page-52-0)** strømskinner, brug af **[6](#page-7-0)** support-e-mail-adresser **[72](#page-73-0)**

supportwebsteder websteder **[72](#page-73-0)** System Messages (Systemmeddelelser) **[56](#page-57-1)**

# **T**

trådløs netværksforbindelse **[50](#page-51-0)**

## **V**

Vekselstrømsadapter størrelse og vægt **[91](#page-92-0)** ventilation, sikring af **[5](#page-6-0)**

## **W**

**Windows** Guiden Programkompatibilitet **[53](#page-54-0)**

Trykt i Irland.

www.dell.com | support.dell.com

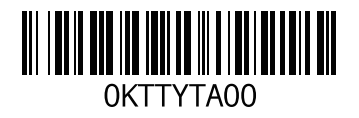